# **Rational ProjectConsole**®

## Installation Guide

VERSION: 2002.05.00

PART NUMBER: 800-025141-000

WINDOWS

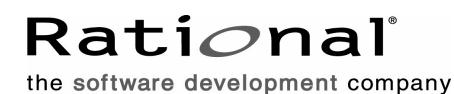

support@rational.com http://www.rational.com

#### **IMPORTANT NOTICE**

#### **COPYRIGHT**

Copyright ©2001, Rational Software Corporation. All rights reserved.

Part Number: 800-025141-000

Version Number: 2002.05.00

#### **PERMITTED USAGE**

THIS DOCUMENT CONTAINS PROPRIETARY INFORMATION WHICH IS THE PROPERTY OF RATIONAL SOFTWARE CORPORATION ("RATIONAL") AND IS FURNISHED FOR THE SOLE PURPOSE OF THE OPERATION AND THE MAINTENANCE OF PRODUCTS OF RATIONAL. NO PART OF THIS PUBLICATION IS TO BE USED FOR ANY OTHER PURPOSE, AND IS NOT TO BE REPRODUCED, COPIED, ADAPTED, DISCLOSED, DISTRIBUTED, TRANSMITTED, STORED IN A RETRIEVAL SYSTEM OR TRANSLATED INTO ANY HUMAN OR COMPUTER LANGUAGE, IN ANY FORM, BY ANY MEANS, IN WHOLE OR IN PART, WITHOUT THE PRIOR EXPRESS WRITTEN CONSENT OF RATIONAL.

#### **TRADEMARKS**

Rational, Rational Software Corporation, ClearCase, ClearQuest, ProjectConsole, PureCoverage, Purify, Quantify, Rational Rose, Rational Suite, Requisite, RequisitePro, SoDA, Rational Suite Enterprise, among others, are either trademarks or registered trademarks of Rational Software Corporation in the United States and/or in other countries. All other names are used for identification purposes only, and are trademarks or registered trademarks of their respective companies.

Microsoft, the Microsoft logo, the Microsoft Internet Explorer logo, MS-DOS, the Office logo, Virtual Basic, Visual C++, Windows, Windows NT, and the Windows Start logo are trademarks or registered trademarks of Microsoft Corporation in the United States and other countries.

Portions Copyright ©1992-2001, Summit Software Company. All rights reserved.

#### **PATENT**

U.S. Patent Nos. 5,193,180 and 5,335,344 and 5,535,329 and 5,835,701. Additional patents pending.

Purify is licensed under Sun Microsystems, Inc., U.S. Patent No. 5,404,499.

#### **GOVERNMENT RIGHTS LEGEND**

Use, duplication, or disclosure by the U.S. Government is subject to restrictions set forth in the applicable Rational Software Corporation license agreement and as provided in DFARS 277.7202-1(a) and 277.7202-3(a) (1995), DFARS 252.227-7013(c)(1)(ii) (Oct. 1988), FAR 12.212(a) (1995), FAR 52.227-19, or FAR 227-14, as applicable.

#### **WARRANTY DISCLAIMER**

This document and its associated software may be used as stated in the underlying license agreement. Rational Software Corporation expressly disclaims all other warranties, express or implied, with respect to the media and software product and its documentation, including without limitation, the warranties of merchantability or fitness for a particular purpose or arising from a course of dealing, usage, or trade practice.

# **Contents**

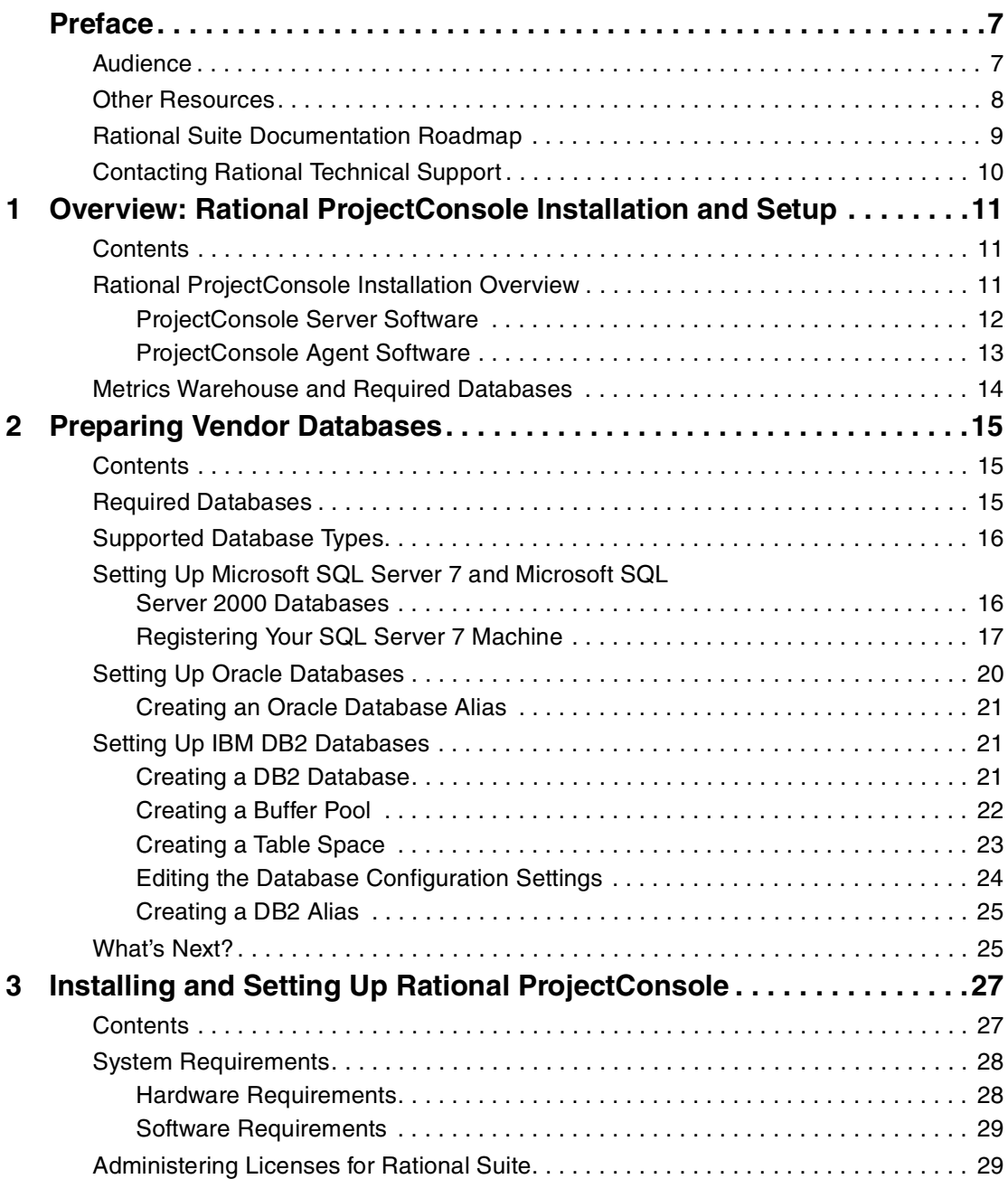

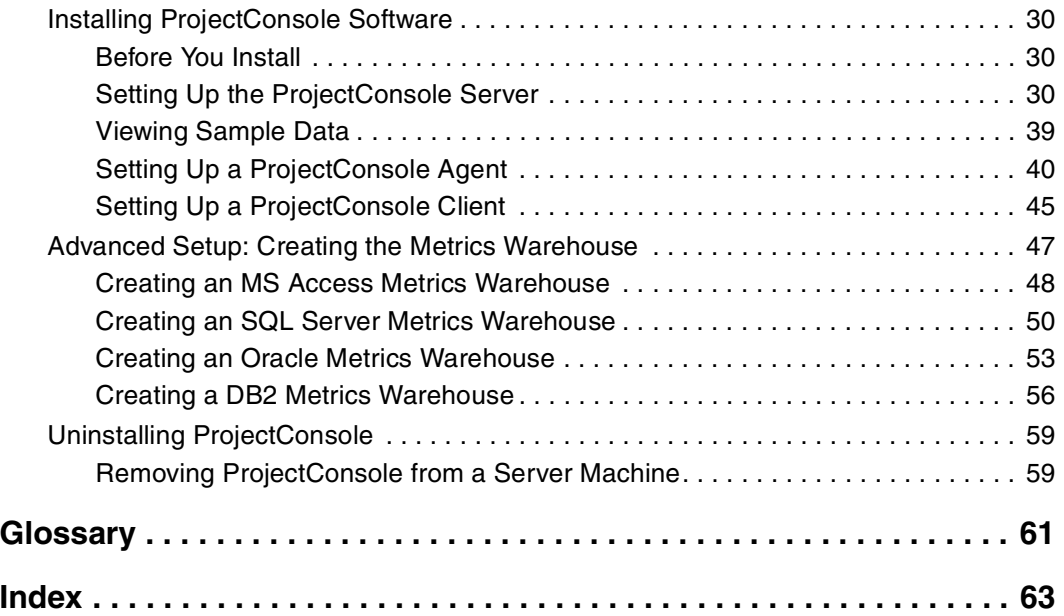

# <span id="page-6-0"></span>**Preface**

This manual contains all of the information you need to install and configure Rational ProjectConsole on machines running Windows NT and Windows 2000. It includes the following chapters:

- Chapter 1, *Overview: Rational ProjectConsole Installation and Setup*, provides an overview of ProjectConsole software installation and configuration, including a brief description of the tasks involved.
- Chapter 2, *Preparing Vendor Databases*, provides information about how to set up the physical databases to use with ProjectConsole.
- Chapter 3, *Installing and Setting Up Rational ProjectConsole*, provides information for administrators about how to set up ProjectConsole for use by an entire development team. It also provides information about how to set up the ProjectConsole metrics warehouse and how to log on to the ProjectConsole Web site.

## <span id="page-6-1"></span>**Audience**

This manual is intended for administrators who are responsible for installing and configuring Rational ProjectConsole.

## <span id="page-7-0"></span>**Other Resources**

- All manuals are available online, either in HTML or PDF format. The online manuals are on the Rational Solutions for Windows Online Documentation CD.
- To send feedback about documentation for Rational products, please send e-mail to techpubs@rational.com.
- For more information about Rational Software technical publications, see: [http://www.rational.com/documentation](http://www.rational.com/documentation/).
- For more information on training opportunities, see the Rational University Web site: <http://www.rational.com/university>.
- For articles, discussion forums, and Web-based training courses on developing software with Rational Suite products, join the Rational Developer Network by selecting **Start > Programs > Rational Suite > Logon to the Rational Developer Network**.

## <span id="page-8-0"></span>**Rational Suite Documentation Roadmap**

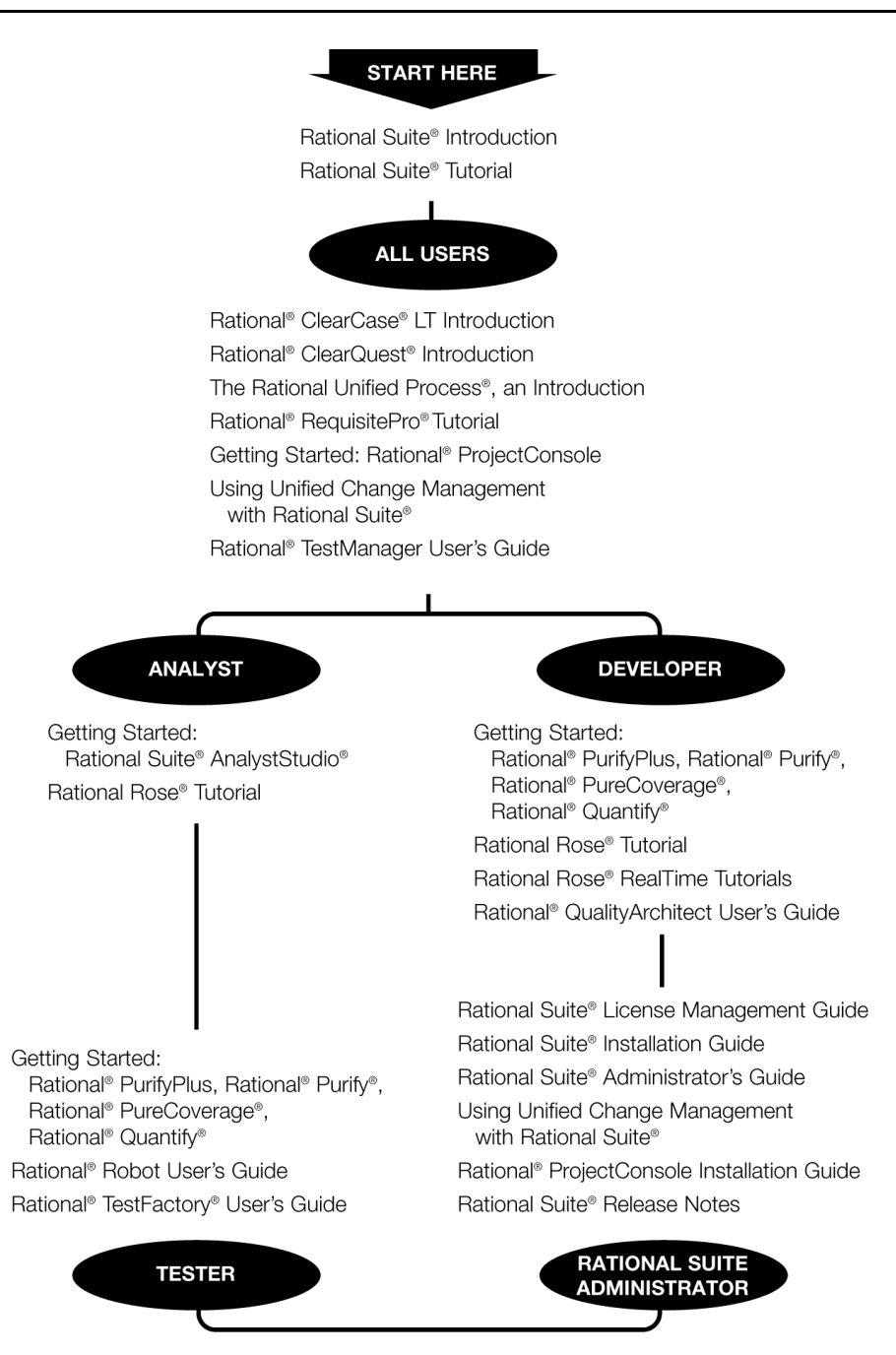

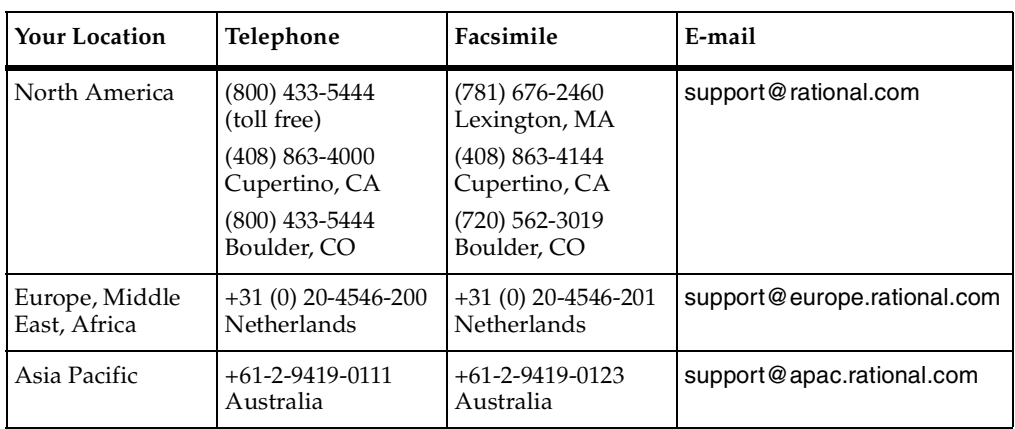

<span id="page-9-0"></span>If you have questions about installing, using, or maintaining this product, contact Rational Technical Support as follows:

**Note:** When you contact Rational Technical Support, please be prepared to supply the following information:

- Your name, company name, telephone number, and e-mail address
- Your operating system, version number, and any service packs or patches you have applied
- Product name and release number
- Your case ID number (if you are following up on a previously reported problem)

# <span id="page-10-1"></span><span id="page-10-0"></span>**Overview: Rational ProjectConsole Installation and Setup**

## <span id="page-10-2"></span>**Contents**

This chapter describes the high-level tasks required to install Rational ProjectConsole. As the ProjectConsole administrator, you set up the databases to use with ProjectConsole, install and configure the ProjectConsole software, and provide the required setup information to each client user. This chapter also contains information about the ProjectConsole software.

## <span id="page-10-3"></span>**Rational ProjectConsole Installation Overview**

<span id="page-10-4"></span>The type of ProjectConsole installation you perform depends on whether you are installing the software on the computer that you plan to use as the *ProjectConsole server* (server) or as a *ProjectConsole agent* (agent). The server is the computer that serves project data to client browsers for display on the ProjectConsole Web site. An agent is a computer that provides the server access to project data. For each complete ProjectConsole installation, you can use only one computer as the server. However, you can use any number of computers as agents.

Setting up ProjectConsole for your development team involves the following tasks:

- **1** Create the schema repository and warehouse databases for the metrics warehouse.
- **2** Install the Rational Suite Product software and the ProjectConsole server (and agent) software on the server machine.
- **3** Configure the server software.
- **4** Create the metrics warehouse.
- **5** Install the Rational Suite Product software and the ProjectConsole agent software on agent machine(s). This is optional.
- **6** Configure the agent software automatically installed on the server machine, and, if necessary, the agent software that you custom-installed on an agent machine(s).

**Note:** The ProjectConsole server can also act as an agent for artifact collection. Setting up additional machines as agents is optional.

For information about installing and configuring ProjectConsole software on the server and agent machines, see Chapter 3, *Installing Rational ProjectConsole*. For information about creating the metrics warehouse, see the section *Advanced Setup: Creating the Metrics Warehouse* in Chapter 3, *Installing Rational ProjectConsole*.

Table 1 shows the ProjectConsole software to install on the server and agent machines.

**Table 1 Software Installation on Server, Agent, and Client Machines**

| Computer | ProjectConsole Software to Install | <b>Installation Type</b> |
|----------|------------------------------------|--------------------------|
| Server   | Server software<br>Agent software  | Custom                   |
| Agent(s) | Agent software                     | Custom                   |

#### <span id="page-11-0"></span>**ProjectConsole Server Software**

You must install the ProjectConsole server software on the single server machine using a custom installation.

ProjectConsole performs most of its work on the ProjectConsole server host machine. The ProjectConsole server does the following:

- Provides a central Web site from which the entire development team can access:
	- ❑ Artifacts that the agents extract from various development applications
	- ❑ Source and target schema. The metrics warehouse has a set of data tables. The schema define the structure of these tables.
	- ❑ Mapping information
	- ❑ Software project artifacts, which it displays in a Web-enabled format
	- ❑ Schedule information, error messages, and load details
- Maintains a user list and a user groups list
- Tracks user access privileges
- Stores metrics view and display definitions (charts, tables, and indicators) for analysis
- Provides an interface with the Web server to provide access to the ProjectConsole Java applets and Web pages
- Maintains ProjectConsole templates that control what is displayed on the project Web site

The ProjectConsole server consists of the following:

- ProjectConsole Dashboard Server
- ProjectConsole Administrator Java applet
- ProjectConsole Dashboard Designer Java applet
- ProjectConsole Dashboard Java applet
- ProjectConsole Presentation Server
- ProjectConsole Document Server
- ProjectConsole XML Server (Web page generator)
- Dashboard metrics warehouse

**Note:** A physical database can reside on a separate database server machine.

#### <span id="page-12-2"></span><span id="page-12-0"></span>**ProjectConsole Agent Software**

<span id="page-12-1"></span>The agent software that you install on the server machine and, optionally, agent machines, collects artifacts from Rational software development programs, as well as from Microsoft Project. (Because the server has the agent software installed, it can also act as an agent.) Agents can extract artifacts from the following:

- Rational ClearCase
- Rational ClearOuest
- Rational Coverage
- Rational Purify
- Rational Quantify
- Rational RequisitePro
- Rational Rose
- Rational Rose RealTime
- Rational Team Test
- File System
- Microsoft Project
- Microsoft Word
- Delimited Text Files

To collect artifacts from one of these products, a machine must have the product, as well as the agent software, installed. For example, to collect project defect data from Rational ClearQuest, an agent must have Rational ClearQuest installed.

**Note:** If you plan to use an agent to collect data from several Rational products, we recommend that you install Rational Suite Enterprise on the agent so that it can collect data from all of the Rational tools supported.

## <span id="page-13-1"></span><span id="page-13-0"></span>**Metrics Warehouse and Required Databases**

After the agent(s) extract artifacts from development tools, ProjectConsole stores the artifacts in the *metrics warehouse* on the server machine so that they can be analyzed and displayed on the ProjectConsole Web site. You create the metrics warehouse after you install and set up ProjectConsole on the server machine. Before you create the metrics warehouse, however, you must first create a *schema repository database* and a *warehouse database*. The warehouse database is the physical database for the metrics warehouse. The schema repository database is the master database for the metrics warehouse.

**Note:** You can create the schema repository and warehouse databases either before or after you install ProjectConsole on the server. However, you must create them before you create the metrics warehouse.

For information about creating the schema repository and warehouse databases for the metrics warehouse, see Chapter 2, *Preparing Vendor Databases*.

# <span id="page-14-5"></span><span id="page-14-1"></span><span id="page-14-0"></span>**Preparing Vendor Databases**

## <span id="page-14-2"></span>**Contents**

This chapter provides information about setting up the physical databases required to use ProjectConsole. It is intended for administrators responsible for getting ProjectConsole up and running for use by a development team.

This chapter contains the following sections:

- Required Databases
- Supported Database Types
- Setting up Microsoft SQL Server 7 and Microsoft SQL 2000 Databases
- Setting up Oracle Databases
- Setting up IBM DB2 Databases

## <span id="page-14-4"></span><span id="page-14-3"></span>**Required Databases**

To use ProjectConsole, you must create two databases - the schema repository database and the warehouse database. The schema repository database is the master database in which ProjectConsole stores schemas. The warehouse database is the database in which ProjectConsole stores user data, data collected from software development tools, and view descriptions. You can create these databases either before or after you install the ProjectConsole software.

After you install the ProjectConsole software, you use the ProjectConsole Maintenance Tool to create the metrics warehouse that is used to store project data, and connect the metrics warehouse to the schema repository database. For information about creating the metrics warehouse, see Chapter 3, *Installing and Setting Up Rational ProjectConsole*.

For complete information about setting up a database, see the vendor documentation for your database product.

**Note:** Installing ProjectConsole server software automatically installs a sample Microsoft Access databases that you can use to view sample project data on the ProjectConsole Web site.

## <span id="page-15-3"></span><span id="page-15-0"></span>**Supported Database Types**

ProjectConsole supports use of the following database types:

- <span id="page-15-5"></span>■ Microsoft SOL Server 7 Service Pack 2, SOL Server 2000 Service Pack 1
- <span id="page-15-6"></span>■ Oracle 7.3.4, 8.0.5, 8.1.5, 8.1.6
- <span id="page-15-4"></span>■ IBM DB2 6.1, 7.1

<span id="page-15-2"></span>**Note:** If your Oracle or DB2 database is located on a machine other than the machine you plan to use as the ProjectConsole server, you must install and configure the Oracle or DB2 client software on the ProjectConsole server machine.

The following sections provide the information you need to set up the required databases using the supported database types.

## <span id="page-15-1"></span>**Setting Up Microsoft SQL Server 7 and Microsoft SQL Server 2000 Databases**

This section provides information about setting up your databases if you are using Microsoft SQL Server 7 Service Pack 2 or Microsoft SQL Server 2000 Service Pack 1.

**Note:** During SQL Server 2000 installation, you must select the default registration name for your database server. This makes the registration name the same as your server machine name.

To create both the schema repository database and the warehouse database, perform the following tasks:

Log on to the server machine as a user without system administrator privileges.

**Note:** During an upgrade or move, ProjectConsole requires empty databases. If you log on as the system administrator, ProjectConsole can access the System Tables and does not allow the upgrade/move process to continue.

- Verify that you are using a registered server.
- Create a new database or identify an existing database to use with ProjectConsole.
- Set up a backup procedure for the database.
- Create an SQL Server 7 or SQL Server 2000 login.

For detailed information about setting up a Microsoft SQL Server 7 or a Microsoft SQL Server 2000 database, see the Microsoft documentation for the product. To see an example of how to set up an SQL Server 7 database, see the ProjectConsole Pretutorial section of the Rational ProjectConsole Tutorial.

To access the Rational ProjectConsole Tutorial:

■ Click **Start > Programs > RationalSuiteProduct > Rational ProjectConsole > Rational ProjectConsole Tutorial**.

#### <span id="page-16-0"></span>**Registering Your SQL Server 7 Machine**

<span id="page-16-1"></span>To register your SQL Server 7 machine:

- **1** Start the SQL Server Enterprise Manager.
- **2** Expand the **SQL Server Group** folder, and then select your server machine.

**Note:** If your server machine is not listed, register it now.

**3** Right-click the **SQL Server Group** folder, and then click **New SQL Server Registration** on the shortcut menu.

The Register SQL Server Wizard opens.

**4** Select a server name, and then click **Next**.

**Note:** Make a note of the server name. You will use the name during ProjectConsole installation.

- **5** For **Authentication Mode**, select **SQL Server Authentication**, and then click **Next**.
- **6** For Login ID, type SA and for Password, type your SA password. Then click Next. (The SA user has the privilege to create logins and databases.)
- **7** Add this server to an existing group, or create a new group.
- **8** Click **Next**.
- **9** Click **Finish**. The server is displayed in the servers list.
- **10** Check the registration status, and then click **Close**.

## **Creating a New SQL Server 7 Database**

To create a new SQL Server 7 database:

- **1** From the Getting Started Taskpad, click **Administer SQL Server > Create a database**.
- **2** In the wizard, specify a file system location for the database and the log.

You can accept the defaults for the growth rate of the database and the log.

**Note:** To assign the databases larger initial values, allocate at least 50 MB for the schema repository and at least 15 MB for every 1,000 records expected for your user databases.

- **3** After you create a database, you are prompted to create a Database Maintenance Plan. The Database Maintenance Plan Wizard lets you set up a database backup routine. We strongly recommend that you set up automated nightly backups for all databases.
- **4** Set database properties for the new database:
	- **a** Select the new database from the server databases folder.
	- **b** Right-click the database name, and then click **Properties** on the shortcut menu.
	- **c** On the **Options** tab, select the following:
		- <sup>➑</sup> **Select into / bulk copy**
		- <sup>➑</sup> **Truncate log on checkpoint**
	- **d** Click **OK**.

#### **Creating a New SQL Server 2000 Database**

**Note:** During SQL Server 2000 installation, select the default registration name for your database server. This will make the registration name the same as your server machine name.

To create a new SQL Server 2000 database:

- **1** Open the SQL Server Enterprise Manager.
- **2** Right click the server name, and then click **View > Taskpad** on the shortcut menu.
- **3** Click **Wizards**, go to **Setup a Database**, and then click **Create a Database Wizard**.
- **4** In the wizard, specify a file system location for the database and the log.

You can accept the defaults for the growth rate of the database and the log.

**Note:** To give the databases larger initial values, allocate at least 50 MB for the schema repository and 100 MB for the warehouse database.

After you create a database, you are prompted to create a Database Maintenance Plan. The Database Maintenance Plan Wizard lets you set up a database backup routine. We strongly recommend that you set up automated nightly backups for all your databases.

## <span id="page-18-0"></span>**Creating SQL Server Logins**

Create a db\_owner login for each ProjectConsole database (schema repository and each warehouse database) by selecting the db\_owner role for each login you create.

**Note:** Do not use the system administrator as the owner login of a ProjectConsole database. During an upgrade or move process, ProjectConsole requires empty databases. If you use the system administrator login, ProjectConsole can access the System Tables, assumes the database is not empty, and does not allow the upgrade/move process to continue.

To create SQL Server logins:

**1** Expand the **Security** folder, right-click **Logins**, and then click **New Login** on the shortcut menu.

The SQL Server Login Properties - New Login dialog box is displayed.

**2** On the **General** tab, click **SQL Server Authentication**. (ProjectConsole does not support Windows authentication.)

**Note:** Because ProjectConsole requires a SQL Server login for each database and does not support Windows NT authentication, you must set up the SQL Server to operate in Mixed Mode (Windows NT Authentication and SQL Server Authentication). To set this property, open the Enterprise Manager, right-click the server name, and then select Properties menu, Security tab.

- **3** Type a name and password.
- **4** Under **Defaults**, select your database and leave the **Language** set to **<default>**.
- **5** On the **Server Roles** tab, do not grant server roles.
- **6** Grant db\_owner privileges to the login for the new database.
	- **a** On the **Database Access** tab, in the **Permit** list, select the new database to grant the login permission.
	- **b** Under **Permit in database role**, select the **db\_owner** and **public** check boxes. Do not grant this user additional privileges.
- **7** Click **OK**.
- **8** Verify your password.

After you set up your databases, you can install and configure the ProjectConsole software. For information about installing and configuring ProjectConsole, see Chapter 3, *Installing and Setting Up Rational ProjectConsole*.

## <span id="page-19-0"></span>**Setting Up Oracle Databases**

<span id="page-19-1"></span>If you are using Oracle databases with ProjectConsole, see the Oracle documentation for information about how to create the schema repository and warehouse databases.

Use the following guidelines to set up your Oracle databases:

- <span id="page-19-2"></span>Create an Oracle database.
- Create two or more separate Oracle database users with the following logins:
	- User login for the ProjectConsole schema repository database
	- ❑ User login for the ProjectConsole warehouse database
- Assign each user login the Connect and Resource roles only.
- We recommend that you associate each Oracle database user with a unique default tablespace that is separate from all other users.

**Note:** Oracle database users can share the temporary tablespace(s), but the temporary tablespace(s) must be separate from the Oracle system tablespace.

- Install the Oracle client software on each machine that is to connect to an Oracle database. This includes the ProjectConsole agent machines used to collect data from Oracle databases and, if you connect to an Oracle metrics warehouse, the ProjectConsole server machine.
	- If you install Oracle 7.x, no additional steps are required.
	- If you install Oracle 8.0.x, after installation, you must enter the following command:

installutil registeroracleoptions "CLIENT\_VER=8.0"

❑ If you install Oracle 8.1.x, you must enter the following command after installation:

installutil registeroracleoptions "CLIENT\_VER=8.1"

■ To access an Oracle database, you must create the Oracle alias. For instructions on creating the Oracle alias, see the Oracle documentation.

After you set up your databases, you can install and configure the ProjectConsole software. For information about installing and configuring ProjectConsole, see Chapter 3, *Installing and Setting Up Rational ProjectConsole*.

#### <span id="page-20-0"></span>**Creating an Oracle Database Alias**

Before you can use ProjectConsole with Oracle databases, you must use SQL\*Net Easy Configuration or SQL8\*Net Easy Configuration to configure your machines to access Oracle databases. For information about how to create an Oracle database alias, see the documentation for your Oracle product.

## <span id="page-20-1"></span>**Setting Up IBM DB2 Databases**

<span id="page-20-3"></span>To use IBM DB2 with ProjectConsole, you must do the following:

- Install the DB2 6.1 or 7.1 database server software on the machine that you plan to use as the database server.
- If the database server and the ProjectConsole server are not the same machine, install the DB2 client software on the ProjectConsole server machine.
- Set up one empty database to use as the schema repository and one empty database to use as the warehouse database.

**Note:** DB2 databases are case-sensitive. If you want to migrate to a different database vendor, you must check your database case-sensitivity settings.

To set up each DB2 database, you must perform the following tasks:

- Create a DB2 database.
- Create a buffer pool for the database.
- Create a table space.
- Edit the database configuration settings.
- Create a DB2 alias on the ProjectConsole server machine.

This section provides detailed information about how to perform each of the preceding tasks.

#### <span id="page-20-5"></span><span id="page-20-2"></span>**Creating a DB2 Database**

<span id="page-20-4"></span>To create a DB2 7.1 database on Windows 2000 Server:

**1** Click **Start > Programs > IBM DB2 > Control Center**.

<span id="page-20-6"></span>The Control Center Logon dialog box is displayed.

- **2** In the **UserID** box, type the login name for the DB2 administrator account.
- **3** In the **Password** box, type the password for the DB2 administrator account.
- **4** Click **OK**.
- **5** On the DB2 Control Center, expand the tree node that corresponds to the database server machine until you see the **Databases** folder.
- **6** Right-click the **Databases** folder, and then click **Create > Database Using Wizard** on the shortcut menu.

**Note:** Verify that all DB2 services are running. Otherwise, this utility does not work.

The Create Database Wizard starts.

- **7** In the **Database name** box, type a database name that contains eight or fewer characters.
- **8** To finish creating the database, click **Finish**.

#### <span id="page-21-1"></span><span id="page-21-0"></span>**Creating a Buffer Pool**

To create a buffer pool for the database:

- **1** On the DB2 Control Center, expand the node for the new database.
- **2** Right-click the **Buffer Pools** folder, and then click **Create** on the shortcut menu.
- **3** On the Create Buffer Pool dialog box, do the following:
	- **a** In the **Buffer pool name** box, type a name for the buffer pool.
	- **b** In the **Page size** list, select **16**.
	- **c** Click **OK**.
- **4** Right-click the **DB2** node, and then click **Stop** on the shortcut menu.
- **5** In the Stop dialog box, select the **Disconnect all applications** check box, and then click **OK**.
- **6** To restart the database with the buffer pool activated, right-click the **DB2** node, and then click **Start** on the shortcut menu.
- **7** Leave the Control Center open.

#### <span id="page-22-1"></span><span id="page-22-0"></span>**Creating a Table Space**

To create a table space for a new database:

- **1** On the Control Center window, under the new database node, right-click the **Table Spaces** folder, and then click **Create > Table Space** on the shortcut menu.
- **2** On the Create Table Space dialog box, do the following:
	- **a** In the **Table space name** box, type a name for the new table space.
	- **b** Under **Type of table space**, click **Regular**.
	- **c** Under **Space management**, click **System**.
	- **d** Under **Container name**, click **Add**.
- **3** On the Add Container dialog box, in the **Container** box, type a name for the new container.

**Note:** Use a unique name for each container you create.

- **4** Click **OK**.
- **5** On the Create Table Space dialog box, click **Advanced**.
- **6** On the Advanced dialog box, do the following:
	- **a** In the **Page size** list, select **16**.
	- **b** In the **Buffer pool** list, select the buffer pool you created.
	- **c** Click **OK**.
- **7** On the Create Table Space dialog box, click **OK**.
- **8** Right-click the **Table Spaces** folder, and then click **Create > Table Space** on the shortcut menu.
- **9** On the Create Table Space dialog box, do the following:
	- **a** In the **Table space name** box, type a name for the table space.
	- **b** In the **Type of table space** list, select **System temporary**.
	- **c** In the **Space management** list, select **System**.
	- **d** Under **Container name**, click **Add**.
- **10** On the Add Container dialog box, in the **Container** box, type a name for the new container. Be sure to give the container its own unique name.
- **11** Click **OK**.
- **12** On the Create Table Space dialog box, click **Advanced**.
- **13** On the Advanced dialog box, do the following:
	- **a** In the **Page size** list, select **16**.
	- **b** In the **Buffer pool** list, select the buffer pool you created.
	- **c** Click **OK**.
- **14** On the Create Table Space dialog box, click **OK**.
- **15** Leave the Control Center open.

#### <span id="page-23-1"></span><span id="page-23-0"></span>**Editing the Database Configuration Settings**

To edit the database configuration settings:

- **1** On the Control Center, right-click the new database name, and then click **Configure** on the shortcut menu.
- **2** On the Configure Database <DatabaseName> window, click the **Performance** tab, and then do the following:
	- **a** Set the value for the **Application heap size** parameter to 512.
	- **b** Set the value for the **Application control heap size** parameter to 512.
- **3** Click **OK**.
- **4** On the Configure Database window, click the **Logs** tab, and then do the following:
	- **a** Set the value for the **Log file size** parameter to 1000.
	- **b** Set the value for the **Number of primary log files** parameter to 15.
	- **c** Set the value for the **Number of secondary log files** parameter to 10.
	- **d** Click **OK**.
- **5** To stop and then restart the database with the configuration parameters activated, do the following:
	- **a** Right-click the **DB2** node, and then click **Stop** on the shortcut menu.
	- **b** Right-click the **DB2** node, and then click **Start** on the shortcut menu.

#### <span id="page-24-2"></span><span id="page-24-0"></span>**Creating a DB2 Alias**

If the database server is a machine other than the ProjectConsole server, you must do the following before you can use your DB2 databases with Project Console:

- Install DB2 client software on the ProjectConsole server machine.
- Use the IBM DB2 Client Configuration Assistant to create a DB2 alias for the schema repository database and warehouse database.

**Note:** If the ProjectConsole server is also the database server, you can skip this section.

To install DB2 client software, follow the IBM documentation.

To create a DB2 alias for a database:

**1** Click **Start > Programs > IBM DB2 > Client Configuration Assistant**.

The Welcome dialog box is displayed.

- **2** Click **Add**.
- **3** Click **Search the network**.
- **4** Click **Next**.
- **5** On the **Database name** tab, expand the **Known Systems** folder.
- **6** Expand the node for the database server machine on which the schema repository and warehouse databases reside.
- **7** Select the name of the database for which you want to create an alias.

**Note:** You must create an alias for both the ProjectConsole schema repository and warehouse databases.

If you do not see the database server machine on which the databases reside, expand the **Other Systems** folder. If you do not see the node for the database server machine, consult your database administrator to determine whether a network problem exists.

- **8** Click **Next**.
- **9** Click **Finish**.

## <span id="page-24-1"></span>**What's Next?**

After you set up your schema repository and warehouse databases, proceed to Chapter 3, *Installing and Setting Up Rational ProjectConsole*.

# <span id="page-26-1"></span><span id="page-26-0"></span>3 **Installing and Setting Up Rational ProjectConsole**

## <span id="page-26-2"></span>**Contents**

This chapter provides information about how to install and set up ProjectConsole software on the ProjectConsole server and ProjectConsole agent machine(s). It also provides information about how to set up the client machines from which your team members can view the ProjectConsole Web site. This chapter is intended for administrators responsible for setting up ProjectConsole for use by the entire development team.

This chapter contains the following sections:

- System Requirements
- Administering Licenses for Rational Suite
- Installing ProjectConsole Software
- Setting up the ProjectConsole Server
- Setting up a ProjectConsole Agent
- Setting up a ProjectConsole Client
- Advanced Setup: Creating the Metrics Warehouse
- Uninstalling ProjectConsole

**Note:** For up-to-date installation information, see *Rational ProjectConsole Release Notes*. To access the release notes, click **Start > Programs > RationalSuiteProduct > Rational ProjectConsole > Rational ProjectConsole Release Notes**.

## <span id="page-27-4"></span><span id="page-27-0"></span>**System Requirements**

This section provides information about supported platforms, hardware requirements, and software requirements.

#### <span id="page-27-3"></span><span id="page-27-1"></span>**Hardware Requirements**

[Table 1](#page-27-2) lists the hardware requirements for installing ProjectConsole on the server and agent machines, and on ProjectConsole Template Builder machines.

<span id="page-27-6"></span><span id="page-27-5"></span>

| Machine                                                                  | Requirements                                                                                                    |  |
|--------------------------------------------------------------------------|----------------------------------------------------------------------------------------------------|--|
| ProjectConsole server                                                    | Dedicated workstation/PC<br>٠<br>Recommended CPU: 500 MHz or higher<br>п<br>Recommended memory: 256 MB minimum<br>п<br>Recommended swap space: 2 x physical memory<br>п<br>2 GB minimum free hard disk space before installation<br>п |  |
| ProjectConsole agent                                                     | Recommended CPU: 500 MHz or higher<br>Recommended memory: 256 MB minimum<br>٠<br>Recommended swap space: 2 x physical memory<br>٠                                                                                                    |  |
| ProjectConsole client<br>(accessing ProjectConsole<br>through a browser) | No hardware requirements                                                                                                    |  |
| ProjectConsole Template<br>Builder machine                               | Recommended CPU: 500 MHz or higher<br>п<br>Recommended memory: 256 MB minimum<br>٠<br>Recommended swap space: 2 x physical memory<br>п                                                                                                |  |

<span id="page-27-2"></span>**Table 1 ProjectConsole Hardware Requirements**

## <span id="page-28-3"></span><span id="page-28-0"></span>**Software Requirements**

[Table 2](#page-28-2) lists the software to install on the ProjectConsole server machine, ProjectConsole agent machines, ProjectConsole client machines, and ProjectConsole Template Builder machines.

<span id="page-28-7"></span>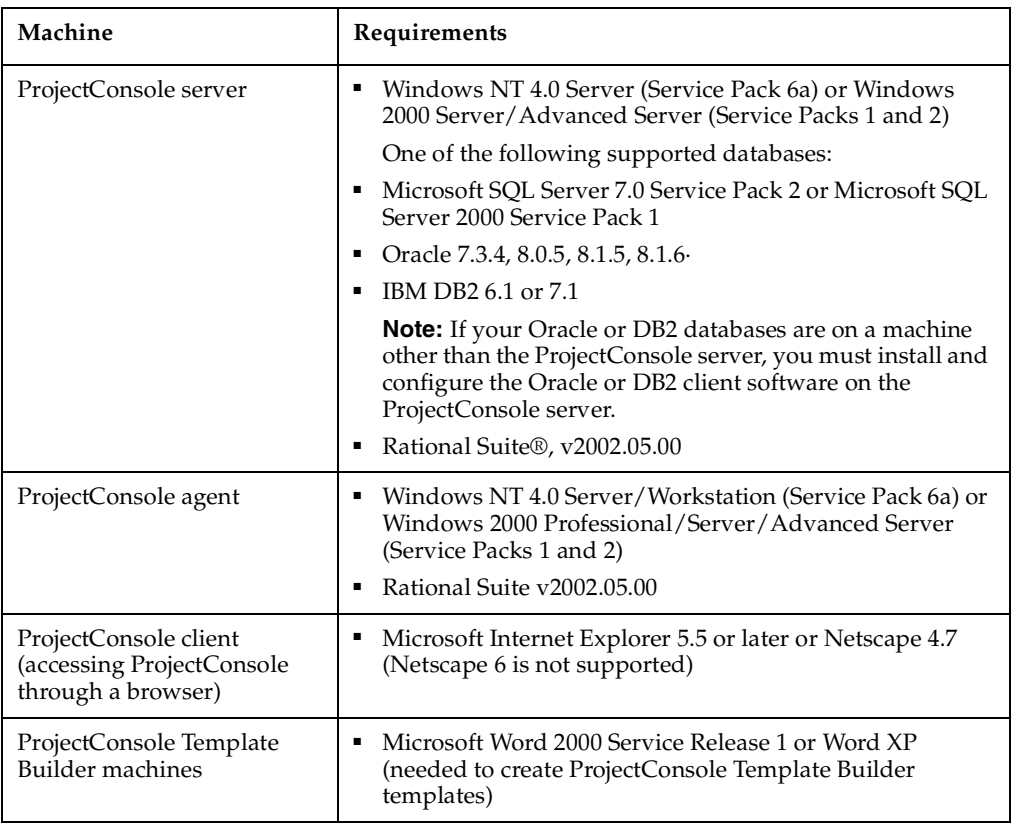

#### <span id="page-28-2"></span>**Table 2 ProjectConsole Software Requirements**

## <span id="page-28-8"></span><span id="page-28-6"></span><span id="page-28-5"></span><span id="page-28-1"></span>**Administering Licenses for Rational Suite**

<span id="page-28-4"></span>You can request and install license keys before or after installing Rational products; however, you must have a license key installed and configured to run a Rational product. The license key that you received with the Rational Suite package you purchased is valid for Rational ProjectConsole software. For information about installing and configuring license keys, see the *Administering Licenses for Rational Suite* section of *Installation Guide, Rational Suite* and *Rational Suite License Management Guide*.

## <span id="page-29-0"></span>**Installing ProjectConsole Software**

This section provides the information you need to install the Rational ProjectConsole software during installation of a Rational Suite product, and to configure the ProjectConsole software after installation.

#### <span id="page-29-1"></span>**Before You Install**

Rational ProjectConsole is packaged with Rational Suite products. Before you start installation, remove earlier versions of Rational Suite software already installed on your computer.

If you are using multiple Rational Suite products, all of these products must be from the same Rational Suite version (installed from the same CD-ROM). If you want to upgrade a Suite product, uninstall all Rational Suite products and install the products from the newer Suite CD-ROM. For information about removing Rational Suite products, see the section *Removing Earlier Versions of Rational Suite* in the *Installation Guide, Rational Suite* manual.

**Note:** You must log on to the server machine as administrator before you install the ProjectConsole software.

#### <span id="page-29-2"></span>**Setting Up the ProjectConsole Server**

<span id="page-29-3"></span>To install, configure, and use ProjectConsole on the Web server, you must do the following:

- **1** Install the ProjectConsole server software.
- **2** Configure the ProjectConsole server software.
- **3** Start the ProjectConsole server.
- **4** To use the ProjectConsole server to collect data, configure the agent software on the server machine.

These tasks are described in the following sections.

## <span id="page-30-0"></span>**Installing ProjectConsole on the Server Machine**

To install ProjectConsole server software on the server machine:

**1** After you log on to the system as a user with administrator privileges, start the Rational Software Setup program for the Rational Suite product you purchased, and then, on the first step, click **Next**.

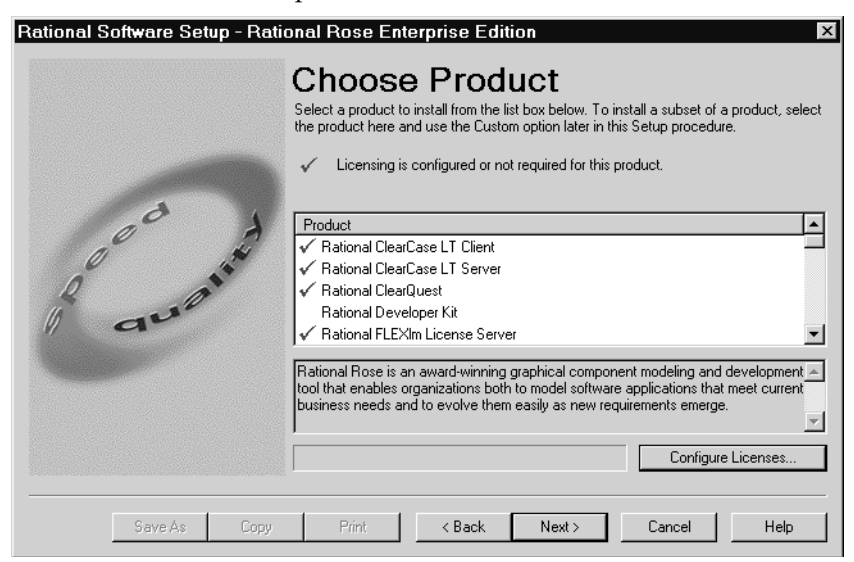

**2** On the Choose Product step, in the **Product** list, select the Rational Suite product you purchased that includes Rational ProjectConsole, and then click **Next**.

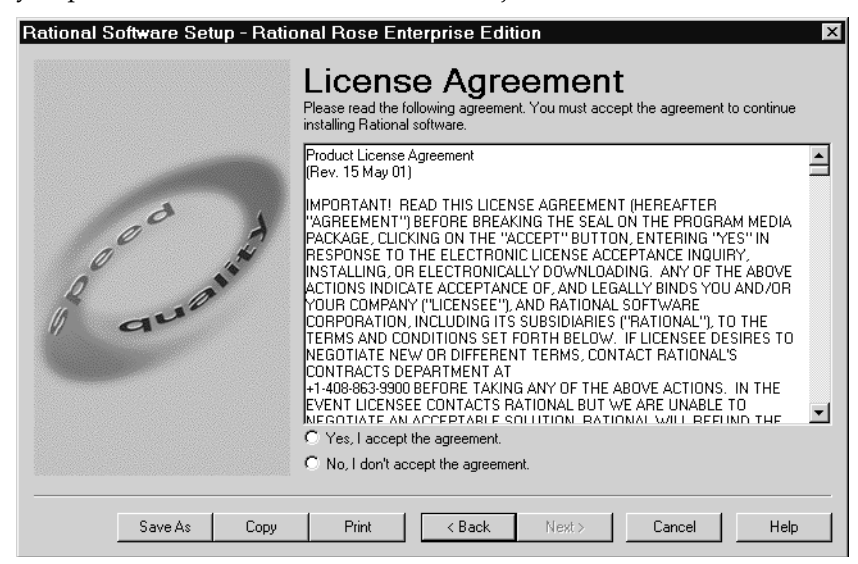

**3** On the License Agreement step, review the information and, if you accept the stated terms, click **Yes, I accept the agreement**, and then click **Next**.

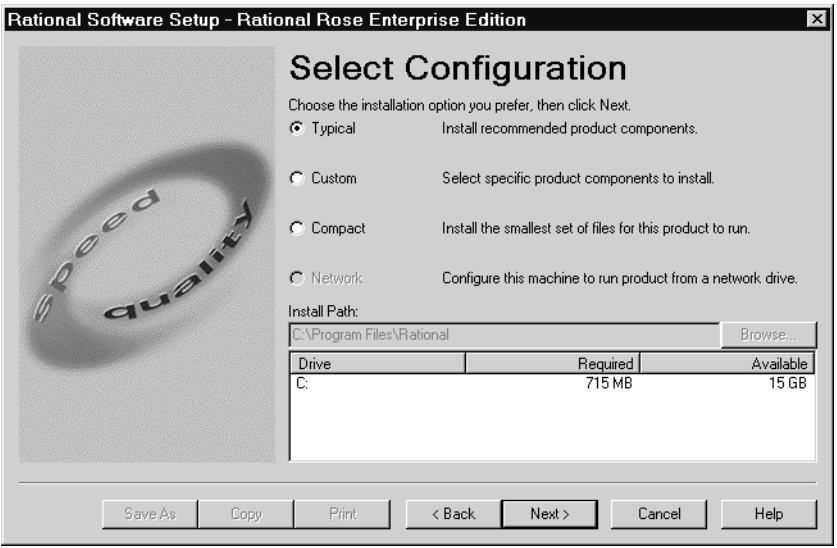

**4** On the Select Configuration step, select **Custom**.

If you must change the install path, click **Browse**, and then navigate to and select the new installation directory.

**5** Click **Next**.

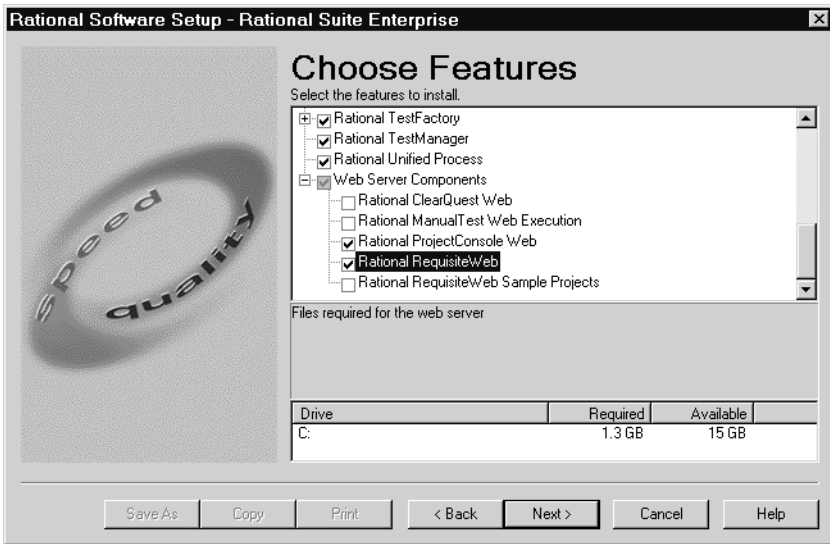

- **6** On the Choose Features step, expand the **Web Server Components** node, and then select the **Rational ProjectConsole Web** check box.
- **7** Complete the installation steps in the Rational Software Setup program, as prompted.

## <span id="page-32-0"></span>**Configuring the ProjectConsole Server Software**

This subsection provides information about configuring the ProjectConsole server software for a system on which Microsoft IIS is installed and running.

**Note:** If you do not plan to use IIS, see the Pretutorial section of the Rational ProjectConsole Tutorial for further instructions.

This subsection contains information about how to:

- Create a ProjectConsole virtual directory in IIS
- Create a Jakarta virtual directory in IIS
- Create an ISAPI filter
- Add index.html to the default documents list

The steps in this subsection assume that your Windows applications are installed on the C:\ drive. If your Windows applications are on a drive other than  $C:\,\rangle$ , modify the path where appropriate.

#### **Naming Conventions**

Procedures provided in this subsection make reference to the following terms:

■ *InstallDir* refers to the default installation directory. For example:

C:\Program Files\Rational\ProjectConsole

■ *TomcatDir* refers to the default directory of the Tomcat servlet engine. For example: C:\Program Files\Rational\jakarta-tomcat

If you do not use a default path, then you must specify the new path, where appropriate.

■ *RationalSuiteProduct* refers to the Rational Suites product you purchased that includes ProjectConsole

#### <span id="page-33-2"></span>**About the ProjectConsole Servlet Engine**

ProjectConsole requires a servlet engine to run. The default configuration for ProjectConsole is to use Microsoft Internet Information Services (IIS) as the Web server, and Jakarta-Tomcat (Tomcat) as the servlet engine.

Tomcat is an in-process servlet engine that manages and invokes servlets on behalf of users. It is a combination of a Web server plug-in and a Java container implementation. The Web server plug-in opens the JVM inside the Web server address space and lets the Java container run in it. If there is a request to execute a servlet, the plug-in takes control of the request and passes it to the Java container. The Tomcat servlet engine is installed automatically during ProjectConsole server software installation. Tomcat is an implementation of the Java Servlet 2.2 and Java Server Pages (JSP) 1.2 Specifications.

#### <span id="page-33-4"></span><span id="page-33-3"></span><span id="page-33-1"></span><span id="page-33-0"></span>**Creating a ProjectConsole Virtual Directory in IIS**

This subsection provides information about how to create a ProjectConsole virtual directory in IIS on Windows 2000 and Windows NT 4.0 Server.

To create a virtual directory for ProjectConsole on Windows 2000:

- **1** Start the Internet Services Manager.
- **2** In the **Tree** tab in the left panel, expand the node for the server machine.
- **3** Right-click **Default Web Site**, and then click **New > Virtual Directory** on the shortcut men<sub>11</sub>.
- **4** In the Virtual Directory Creation Wizard, click **Next**.
- **5** In the **Alias** box, type **ProjectConsole**. You must type the alias exactly as shown, using the same uppercase and lowercase characters.
- **6** Click **Next**.
- **7** Click **Browse**, and then locate and select the following directory:

TomcatDir\webapps\ProjectConsole

- **8** Click **Next**.
- **9** Under **Allow the following**, select the **Read** and **Run scripts (such as ASP)** check boxes. If other check boxes are selected, clear them.
- **10** Click **Next**.
- **11** Click **Finish**.
- **12** Leave the Internet Services Manager open and go to the section *[Creating a Jakarta](#page-34-0)  [Virtual Directory on the ProjectConsole Server](#page-34-0)* on page 35.

To create a virtual directory for ProjectConsole on Windows NT 4.0 Server:

- **1** Start the Internet Service Manager.
- **2** In the left pane of the Microsoft Management Console window, expand the **Internet Information Server** node, and then expand the node for the server machine.
- **3** Right-click **Default Web Site**, and then click **New > Virtual Directory** on the shortcut menu.
- **4** In the **Alias to be used to access virtual directory** box on the Virtual Directory Creation Wizard, type **ProjectConsole**. You must type the alias exactly as shown, using the same uppercase and lowercase characters.
- **5** Click **Next**.
- **6** On the Web Site Content Directory step, click **Browse**, and then locate and select the following directory:

TomcatDir\webapps\ProjectConsole

- **7** Click **Next**.
- **8** Select the **Allow Read Access** and **Allow Script Access** check boxes. If other check boxes are selected, clear them.
- **9** Click **Finish**.
- **10** Leave the Internet Services Manager open and continue to the next section, *Creating a Jakarta Virtual Directory on the ProjectConsole Server*.

#### <span id="page-34-1"></span><span id="page-34-0"></span>**Creating a Jakarta Virtual Directory on the ProjectConsole Server**

This subsection provides the steps to perform to create a Jakarta virtual directory on Windows 2000 and on Windows NT 4.0 Server.

To create a virtual directory for Jakarta-Tomcat on Windows 2000:

- **1** In the **Tree** tab in the left panel of the Internet Services Manager, expand the node for the server machine.
- **2** Right-click **Default Web Site**, and then click **New > Virtual Directory** on the shortcut menu.
- **3** On the Virtual Directory Creation Wizard, click **Next**.
- **4** In the **Alias** box, type **jakarta**. You must type the alias exactly as shown, using all lowercase characters.
- **5** Click **Next**.
- **6** Click **Browse**, and then locate and select the following directory: TomcatDir\jakarta
- **7** Click **Next**.
- **8** On the Access Permissions step, select the **Read**, **Run scripts (such as ASP)**, and **Execute (such as ISAPI applications or CGI)** check boxes. If the **Write** or **Browse** check box is selected, clear it.
- **9** Click **Next**.
- **10** Click **Finish**.
- **11** Leave the Internet Services Manager open and go to the section *[Creating the ISAPI](#page-36-0)  Filter* [on page 37.](#page-36-0)

To create a virtual directory for Jakarta-Tomcat on Windows NT 4.0 Server:

- **1** In the left pane of the Microsoft Management Console window in the Internet Service Manager, expand the **Internet Information Server** node, and then expand the node for the server machine.
- **2** Right-click **Default Web Site**, and then click **New > Virtual Directory** on the shortcut menu.
- **3** In the **Alias to be used to access virtual directory** box on the Virtual Directory Creation Wizard, type **jakarta**. You must type the alias exactly as shown, using all lowercase characters.
- **4** Click **Next**.
- **5** Click **Browse**, and then locate and select the following directory:

TomcatDir\jakarta

- **6** Click **Next**.
- **7** Select the **Allow Read Access**, **Allow Script Access**, and **Allow Execute Access** check boxes. If other check boxes are selected, clear them.
- **8** Click **Finish**.
- **9** Leave the Internet Service Manager open and continue to the next section, *Creating the ISAPI Filter*.

#### <span id="page-36-1"></span><span id="page-36-0"></span>**Creating the ISAPI Filter**

This subsection provides information about how to create the ISAPI filter that instructs IIS to process JSP pages using Tomcat. It also contains information on how to verify that you successfully added the filter.

To add an ISAPI filter:

- **1** Right-click **Default Web Site**, and then click **Properties** on the shortcut menu.
- **2** Click the **ISAPI Filters** tab.
- **3** Click **Add**.
- **4** In the **Filter Name** box, type **jakarta**. You must type the alias exactly as shown, using all lowercase characters.
- **5** Under the **Executable** box, click **Browse**, and then locate and select the following path:

TomcatDir\jakarta\isapi\_redirect.dll

If you cannot find the isapi\_redirect.dll file, it is possible that your Windows Explorer is not set to display hidden files. If this happens, in the **File Name** box, type **isapi\_redirect.dll**.

- **6** Click **OK**.
- **7** On the Default Web Site Properties dialog box, click **OK**.
- **8** Leave the Internet Services Manager open.

After you add the ISAPI filter, restart IIS.

To restart IIS on Windows 2000:

- **1** In the Internet Service Manager, right-click your <server-machine> name, and then click **Restart IIS** on the shortcut menu.
- **2** In the Stop/Start/Reboot dialog box, select **Restart Internet Services on <server-machine>**, and then click **OK**.

To restart IIS on Windows NT server:

- **1** Open the Control Panel, and then double-click **Services**.
- **2** On the Services dialog box, under **Service**, click **IIS Admin Service**.
- **3** Click **Stop**.
- **4** After you see the message confirming that the IIS service has stopped, click **OK**.
- **5** Click **Start**.

To verify that the ISAPI filter was added:

- **1** In the Internet Information Services window, right-click **Default Web Site**, and then click **Properties** on the shortcut menu.
- **2** Click the **ISAPI Filters** tab.

If the filter was successfully added, under **Status**, a green arrow is displayed next to the jakarta filter name.

<span id="page-37-2"></span><span id="page-37-0"></span>**Note:** If, under **Status**, you see a red arrow, and not a green one, verify that IIS is running.

#### **Adding the index.html Document to the Default Documents List**

This subsection provides information about how to specify the index.html file as the default document to provide a Web browser that requests a document but does not specify the document name.

To add index html to the default documents list:

- **1** In the left pane of the Internet Services Manager window, under **Default Web Site**, right-click **ProjectConsole**, and then click **Properties** on the shortcut menu.
- **2** Click the **Documents** tab.
- **3** If the **Enable Default Document** check box is cleared, select it.
- **4** Click **Add**.
- **5** On the Add Default Document dialog box, in the **Default Document Name** box, type **index.html**.
- **6** Click **OK**.
- **7** On the Add Default Document dialog box, click **OK**.
- **8** Leave the Internet Services Manager open.

#### <span id="page-37-1"></span>**Starting ProjectConsole on the Server Machine**

This subsection provides information about how to start the ProjectConsole servers.

To start ProjectConsole on the server machine:

- **1** With IIS running, click **Start > Run**.
- **2** In the **Open** box, type the following: **InstallDir\bin\ServerStartup.bat**

After the following messages are displayed in the Command Prompt window, the servers are up and running:

Event Logged: [Dashboard Server] Starting... Event Logged: [Dashboard Server] Ready for service... Event Logged: [Dashboard Collector] Starting... Event Logged: [Dashboard Collector] Ready for service... Event Logged: [Portal Server] Starting... Event Logged: [Portal Server] Ready for service... Event Logged: [XML Server] Starting... Event Logged: [XML Server] Ready for service... **Note:** Starting ProjectConsole on the server can take several minutes.

#### **Viewing Startup Error Information**

If an error message is displayed during ProjectConsole server startup, or if one or more of the preceding messages is not displayed (for example, if the output stops after you see "Event Logged: [Portal Server] Starting…" displayed), you can use the error log file to determine the cause.

If an error occurs during server startup, do the following:

- In the Command Prompt window, type **stop**.
- Open the error log file, which is located in the following directory:

InstallDir\logs\server.log

#### <span id="page-38-0"></span>**Viewing Sample Data**

During ProjectConsole installation, the Setup program automatically does the following:

- Automatically creates the following two Microsoft Access ProjectConsole sample database files:
	- ❑ ProjectConsole\sample\_db\_files\InitialPjcSampleMaster.mdb (the schema repository database)
	- ❑ ProjectConsole\sample\_db\_files\InitialPjcSampleWarehouse.mdb (the warehouse database)
- Creates a default sample Microsoft Access metrics warehouse.

After you start ProjectConsole on the server, you can log on to the ProjectConsole Web site from a ProjectConsole client and start browsing the sample warehouse data. For information about how to log in to the ProjectConsole Web site from a client, see *[Logging On to the ProjectConsole Web Site](#page-44-1)* on page 45.

**Note:** If you want to start using ProjectConsole in a production environment, we recommend that you create a new metrics warehouse using SQL Server, Oracle, or DB2. For information about creating a metrics warehouse, see *[Advanced Setup: Creating](#page-46-0)  [the Metrics Warehouse](#page-46-0)* on page 47.

## <span id="page-39-0"></span>**Setting Up a ProjectConsole Agent**

<span id="page-39-1"></span>This section provides information about how to set up a ProjectConsole agent.

**Note:** The ProjectConsole server can also act as an agent machine for collecting artifacts from Rational development tools and Microsoft Project. Setting up additional machines as agents is optional.

To set up and run an agent, you must perform the following tasks, which are described in detail in this section

- Install the ProjectConsole agent software.
- Configure the agent software.
- Start the agent software.

## <span id="page-40-1"></span><span id="page-40-0"></span>**Installing ProjectConsole Agent Software**

To install ProjectConsole on an agent machine:

**1** Start the Rational Software Setup program, and then, on the first step, click **Next**.

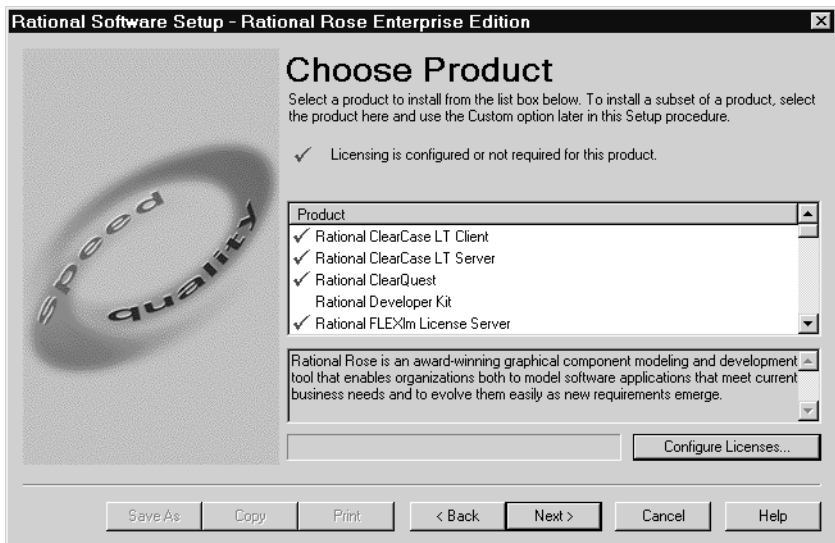

**2** On the Choose Product step, in the **Product** list, select the Rational Suite product to install, and then click **Next**.

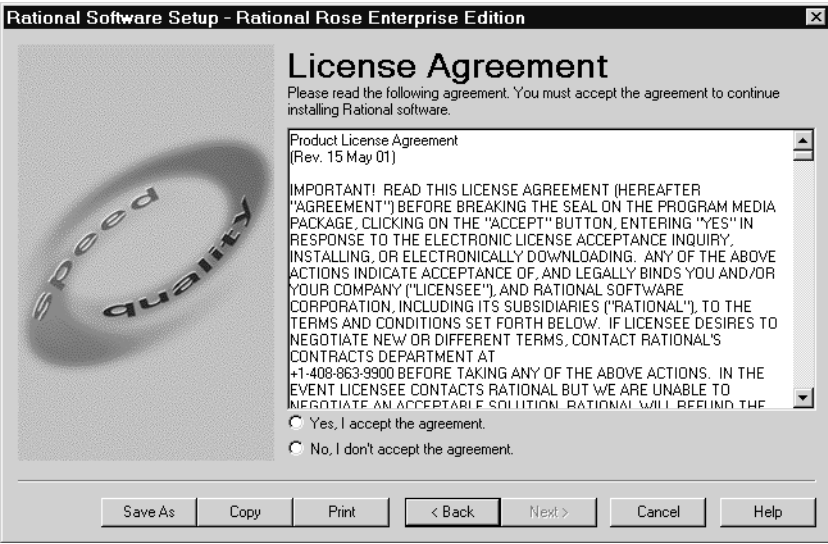

**3** On the License Agreement step, review the information and, if you accept the stated terms, click **Yes, I accept the agreement**, and then click **Next**.

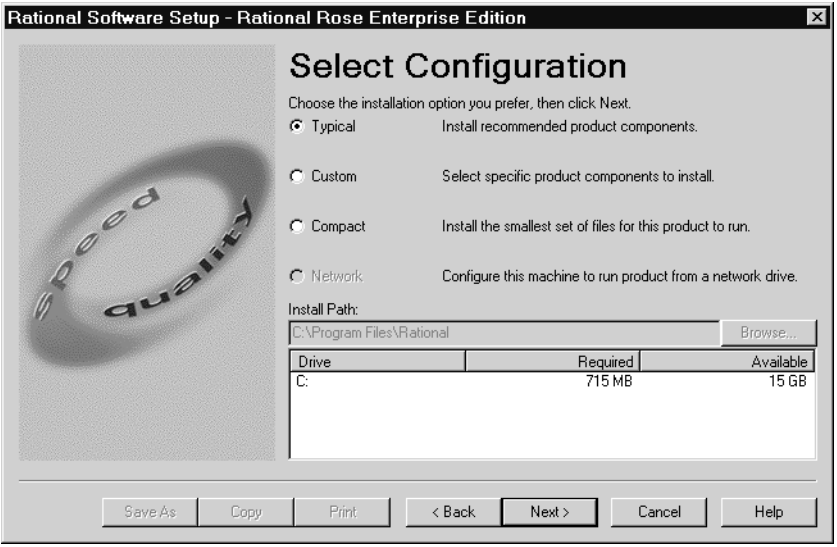

**4** On the Select Configuration step, click **Custom**, and then click **Next**.

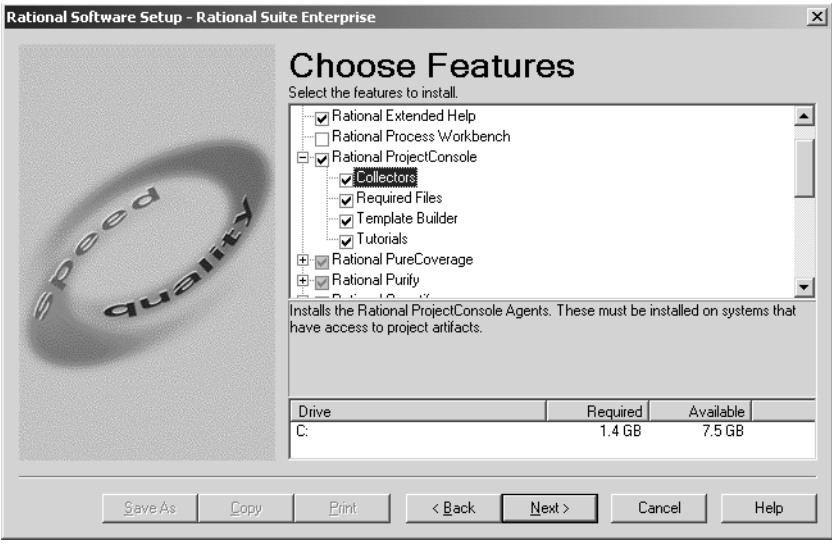

**5** On the Choose Features step, under **Select the features to install**, expand the **Rational ProjectConsole** node, and then select the **Collectors** check box.

**Note:** Under **Select the features to install**, leave the default selections.

<span id="page-42-1"></span><span id="page-42-0"></span>**Warning:** Do not install ProjectConsole Web server software on an agent machine.

**6** Complete the installation steps in the Rational Software Setup program, as prompted.

## **Configuring ProjectConsole Agent Software**

This section provides information about how to configure a ProjectConsole agent machine. For detailed information about the options available in the ProjectConsole Maintenance Tool, see Rational ProjectConsole Administrator Help.

To configure the agent software installed on an agent:

**1** To start the ProjectConsole Maintenance Tool, click **Start > Programs > RationalSuiteProduct > Rational ProjectConsole > Rational ProjectConsole Maintenance Tool**.

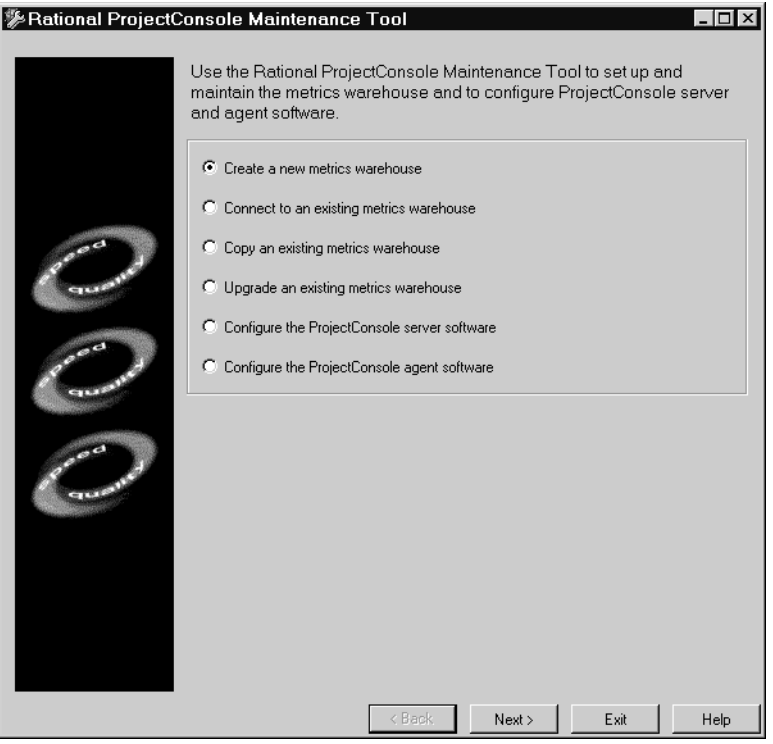

**2** Click **Configure the ProjectConsole agent software**, and then click **Next**.

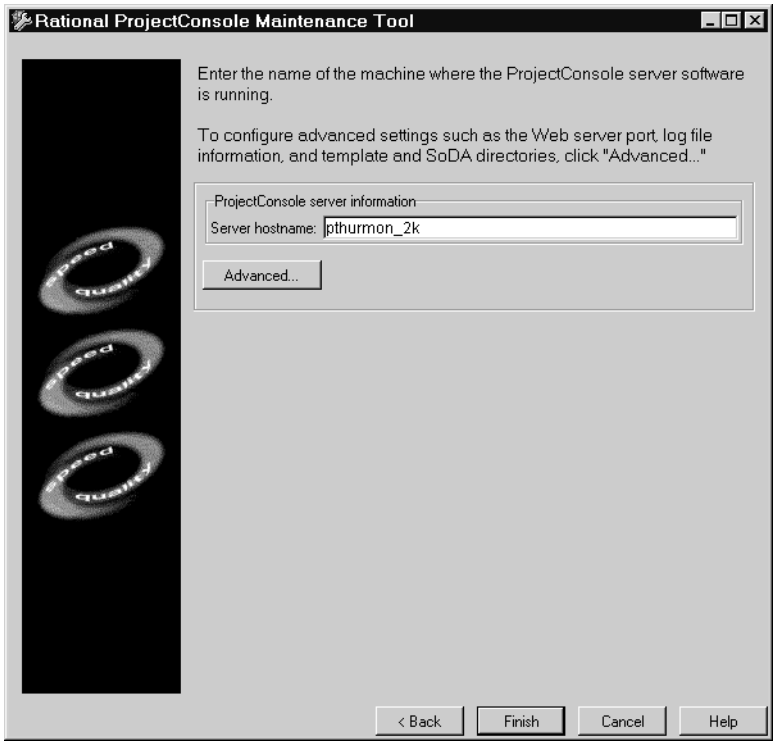

- **3** In the **Server hostname** box, type the name of the ProjectConsole server machine.
- **4** Click **Finish**.

For more information about configuring advanced ProjectConsole server settings, see Rational ProjectConsole Maintenance Tool Help.

- **5** On the step that displays the "Operation complete" message, do one of the following:
	- ❑ To return to the main Rational ProjectConsole Maintenance Tool page, click **Done**.
	- ❑ To close the Rational ProjectConsole Maintenance Tool page, click **Exit**.

## **Starting the Agent Software**

The ProjectConsole agent software *must* be started every time a user logs on to the agent machine.

<span id="page-44-2"></span>To start the agent software on an agent:

- **1** Click **Start > Run**.
- **2** In the **Open** box, type the following: **InstallDir\bin\agentstartup.bat**

#### <span id="page-44-0"></span>**Setting Up a ProjectConsole Client**

<span id="page-44-6"></span>This section provides information about how to get a ProjectConsole client machine set up. To get a client up and running, you must do the following:

- In your Web browser, enable cookies.
- Set the minimum screen area for your monitor.
- Log on to the ProjectConsole Web site.
- Install the Java plug-in (first time only).

## <span id="page-44-4"></span>**Enabling Cookies**

To use the ProjectConsole Web site, you must enable cookies in your Web browser. For information about how to enable cookies, see Help for your Web browser.

#### <span id="page-44-5"></span>**Setting the Screen Area for Your Monitor**

To use the ProjectConsole Web site, you must set the screen area for your monitor to at least 1024 x 768 pixels. Otherwise, key ProjectConsole components cannot work.

#### <span id="page-44-3"></span><span id="page-44-1"></span>**Logging On to the ProjectConsole Web Site**

This section provides information about how to log on to the ProjectConsole Web site for your project for the first time.

To log on to the ProjectConsole Web site for the first time:

**1** Start your Web browser, and then type the following:

**http://<serverhostname>/ProjectConsole**

The ProjectConsole Logon page is displayed.

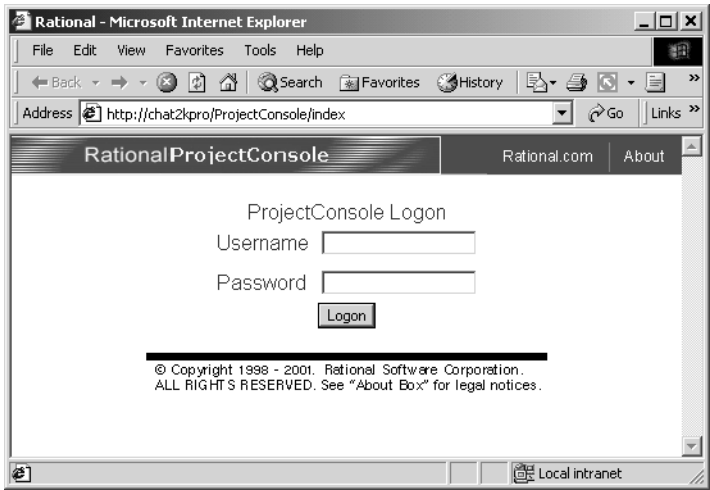

- **2** In the **Username** box, type **admin**.
- **3** Leave the **Password** box empty.
- **4** Click **Logon**.

#### **Setting Up Valid User Accounts**

After you install and set up the ProjectConsole server, anyone can log on to the ProjectConsole Web site by typing "admin" in the **Username** box. To ensure ProjectConsole Web site security, we recommend that you set up user accounts (with user names and passwords) for your development team members immediately after you set up the ProjectConsole server.

Set up user accounts and assign the appropriate user privileges for the ProjectConsole software you plan to use as follows:

- ProjectConsole Dashboard: active user privileges
- ProjectConsole Administrator: admin or super user privileges

For information about setting up user accounts and assigning user privileges, see ProjectConsole Administrator Help.

## <span id="page-46-3"></span>**Installing the Java Plug-In**

The first time you log on to the ProjectConsole Web site, if the required Java plug-in is not already installed on your machine, you are prompted to install it.

To install the Java plug-in:

■ Follow the instructions provided for installing the plug-in.

After you install the Java plug-in, do the following:

- If the client machine is running Windows NT, restart the system.
- If the client machine is running Windows 2000, quit the browser, and then restart the browser.

**Note:** After you start the Dashboard tool for the first time from the ProjectConsole Web site, you are prompted to download some Java classes. Follow the instructions for downloading the classes.

## <span id="page-46-0"></span>**Advanced Setup: Creating the Metrics Warehouse**

<span id="page-46-2"></span><span id="page-46-1"></span>This section provides information about how to create a metrics warehouse for each supported database type. You can create the metrics warehouse only after you have installed ProjectConsole and created your physical databases, as described in Chapter 2, *Preparing Vendor Databases*.

**Note:** Although you can use MS Access, we strongly recommend that you use SQL Server, Oracle, or DB2 to set up your metrics warehouse instead. MS Access is provided for demonstration purposes. SQL Server, Oracle, and DB2 are more robust, and more appropriate for an enterprise-scale metrics warehouse.

## <span id="page-47-0"></span>**Creating an MS Access Metrics Warehouse**

<span id="page-47-1"></span>To create an MS Access metrics warehouse:

<span id="page-47-2"></span>**1** Click **Start > Programs > RationalSuiteProduct > Rational ProjectConsole > Rational ProjectConsole Maintenance Tool**.

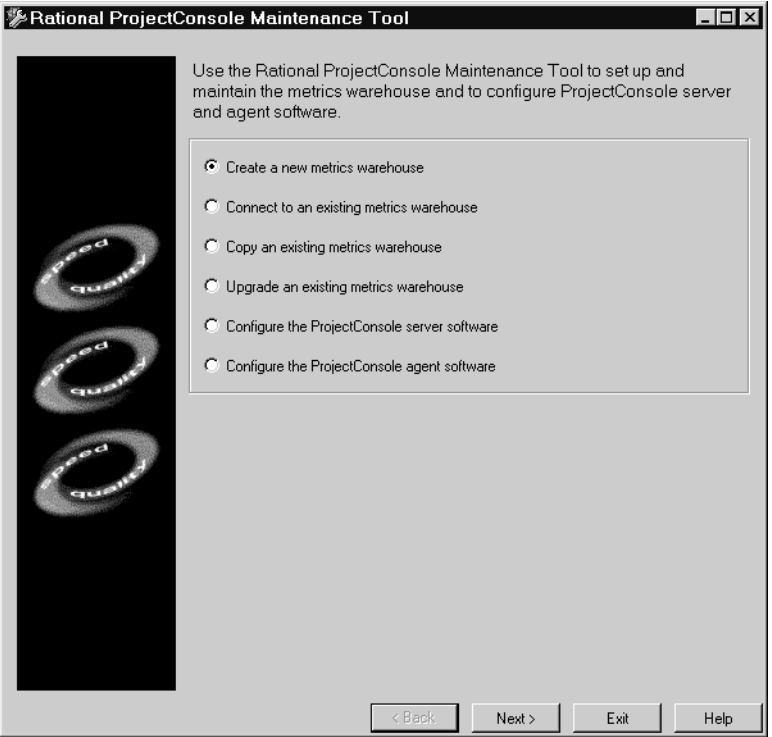

**2** Click **Create a new metrics warehouse**, and then click **Next**.

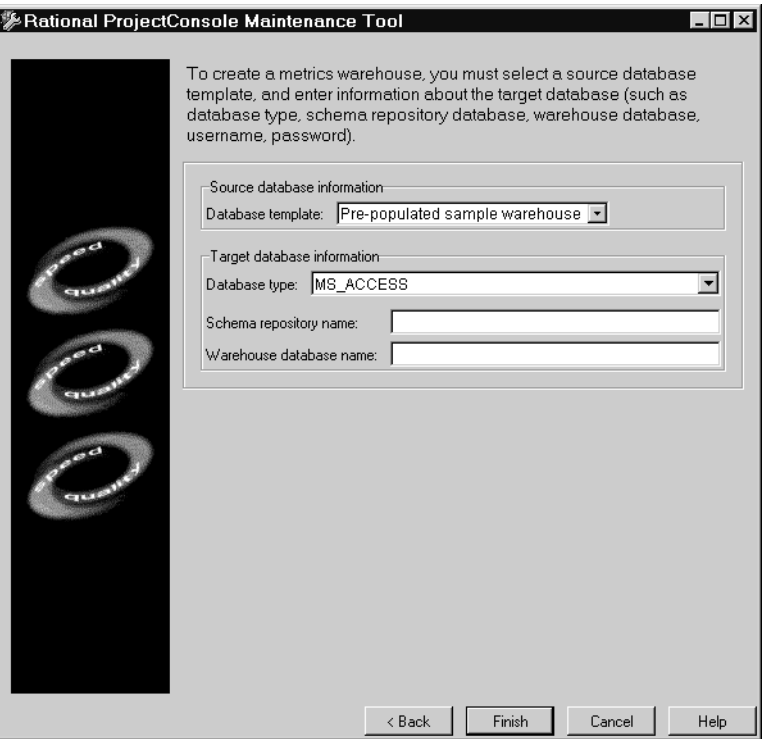

- <span id="page-48-0"></span>**3** To specify a database template that you can use to initialize the new warehouse, under **Source database information**, in the **Database template** list, select one of the following:
	- **Pre-populated sample warehouse** This template contains source templates, mapping, target tables, scheduled tasks, and predesigned metrics panels with charts, gauges, and traffic lights. It also contains sample data.
	- ❑ **Empty sample warehouse**  This template contains all of the same predesigned elements as the prepopulated sample warehouse, but contains no sample data.
	- ❑ **Empty warehouse**  This template contains just two required time dimension tables and no data.
- **4** Under **Target database information**, in the **Database type** box, select **MS\_ACCESS**.
- **5** Under **Target database information**, in the **Schema repository name** box, type the full shared UNC name for the schema repository database using the following syntax:

\\servername\sharename\directory\filename

**6** Under **Target database information**, in the **Warehouse database name** box, type the full shared UNC name for the warehouse database using the following syntax:

\\servername\sharename\directory\filename

**7** Click **Finish**.

After ProjectConsole creates the metrics warehouse, it displays the message "Operation complete." (This can take some time, depending on whether you are creating an empty metrics warehouse or one that contains data).

**8** Click **Done**.

#### <span id="page-49-0"></span>**Creating an SQL Server Metrics Warehouse**

<span id="page-49-1"></span>To create a SQL Server metrics warehouse:

**1** Click **Start > Programs > RationalSuiteProduct > Rational ProjectConsole > Rational ProjectConsole Maintenance Tool**.

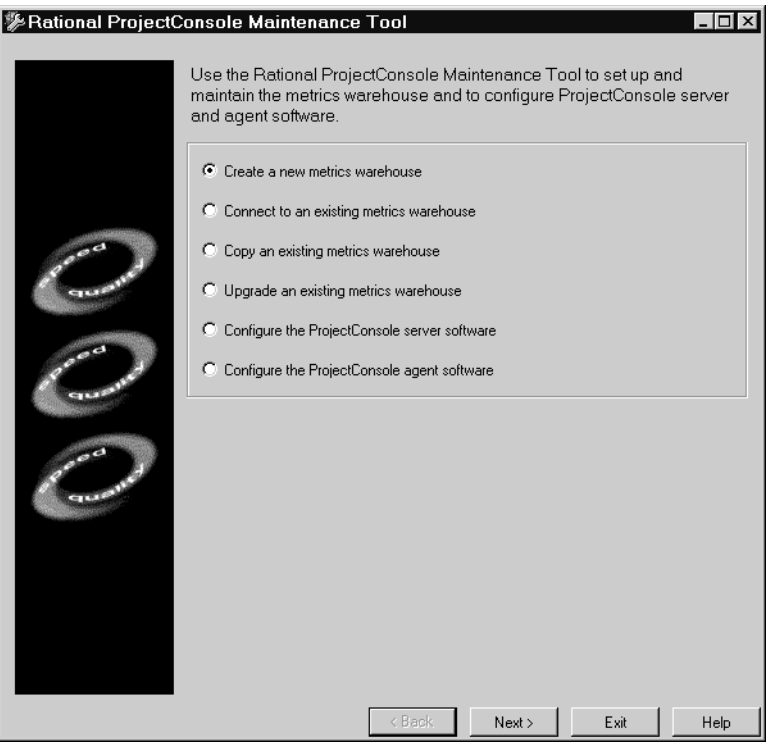

**2** Click **Create a new metrics warehouse**, and then click **Next**.

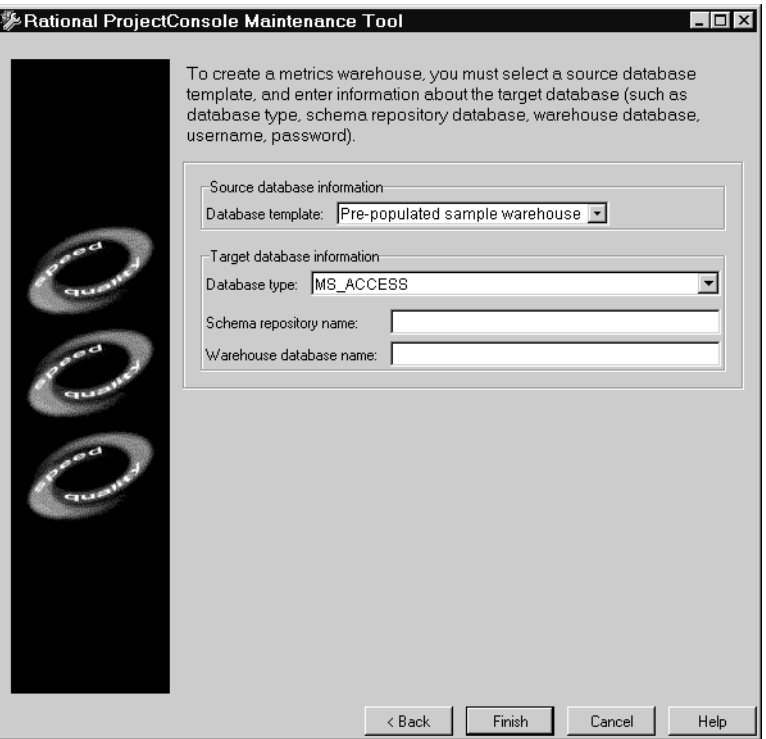

- **3** To specify a database template that you can use to initialize the new warehouse, under **Source database information**, in the **Database template** list**,** select one of the following:
	- **Pre-populated sample warehouse** This template contains source templates, mapping, target tables, scheduled tasks, and predesigned metrics panels with charts, gauges, and traffic lights. It also contains sample data.
	- ❑ **Empty sample warehouse**  This template contains all of the same predesigned elements as the prepopulated sample warehouse, but contains no sample data.
	- ❑ **Empty warehouse**  This template contains just two required time dimension tables and no data.

**4** Under **Target database information**, in the **Database type** box, select **SQL\_SERVER**.

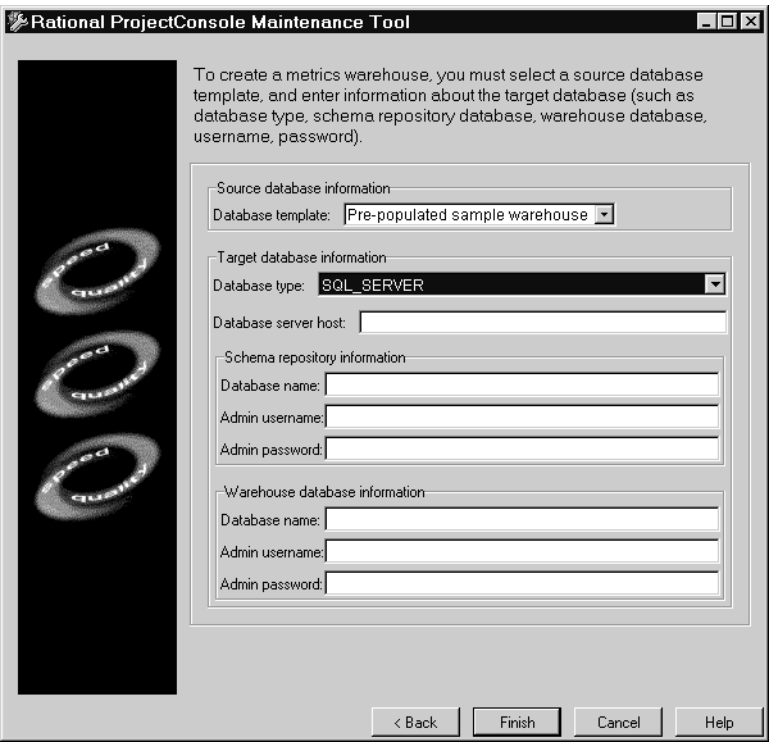

- **5** Under **Target database information**, in the **Database server host** box, type the name of the database server host machine.
- **6** Under **Schema repository information**, do the following:
	- **a** In the **Database name** box, type the name of the schema repository database you created.
	- **b** In the **Admin username** box, type the user name that you set up to log in to the schema repository database as db\_owner.
	- **c** In the **Admin password** box, type the password that you set up to log in to the schema repository database as db\_owner.
- **7** Under **Warehouse database information**, do the following:
	- **a** In the **Database name** box, type the name of the warehouse database you created.
- **b** In the **Admin username** box, type the user name that you set up to log in to the warehouse database as db\_owner.
- **c** In the **Admin password** box, type the password that you set up to log in to the warehouse database as db\_owner.
- **8** Click **Finish**.

After ProjectConsole creates the metrics warehouse, it displays the message "Operation complete." (This can take some time, depending on whether you are creating an empty metrics warehouse or one that contains data).

<span id="page-52-1"></span>**9** Click **Done**.

#### <span id="page-52-0"></span>**Creating an Oracle Metrics Warehouse**

To create an Oracle metrics warehouse:

**1** Click **Start > Programs > RationalSuiteProduct > Rational ProjectConsole > Rational ProjectConsole Maintenance Tool**.

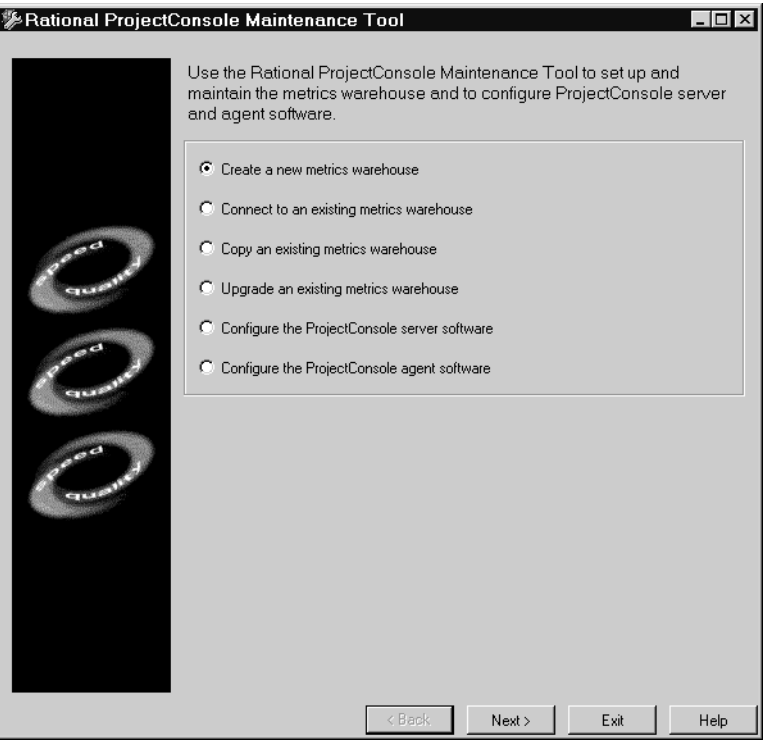

**2** Click **Create a new metrics warehouse**, and then click **Next**.

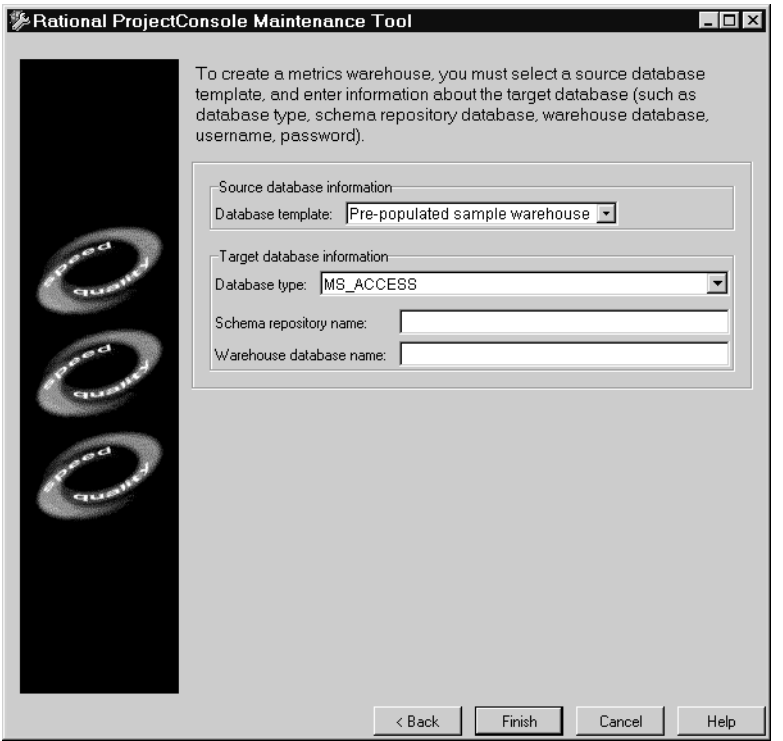

- **3** To specify a database template that you can use to initialize the new warehouse, under **Source database information**, in the **Database template** list**,** select one of the following:
	- **Pre-populated sample warehouse** This template contains source templates, mapping, target tables, scheduled tasks, and predesigned metrics panels with charts, gauges, and traffic lights. It also contains sample data.
	- ❑ **Empty sample warehouse**  This template contains all of the same predesigned elements as the prepopulated sample warehouse, but contains no sample data.
	- ❑ **Empty warehouse**  This template contains just two required time dimension tables and no data.

**4** Under **Target database information**, in the **Database type** box, select **ORACLE**.

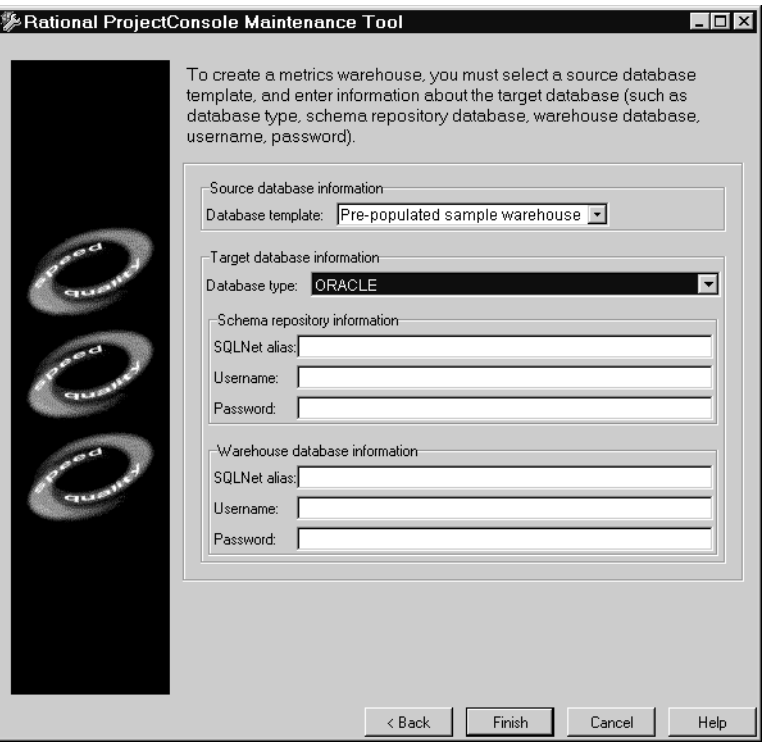

- **5** Under **Schema repository information**, do the following:
	- **a** In the **SQLNet alias** box, type the SQL Net alias associated with your Oracle schema repository database.
	- **a** In the **Username** box, type the user name that you set up to log in to the schema repository database as administrator.
	- **b** In the **Password** box, type the password that you set up to log in to the schema repository database as administrator.
- **6** Under **Warehouse database information**, do the following:
	- **a** In the **SQLNet alias** box, type the SQL Net alias associated with your Oracle warehouse database.
	- **a** In the **Username** box, type the user name that you set up to log in to the warehouse database as administrator.
	- **b** In the **Password** box, type the password that you set up to log in to the warehouse database as administrator.

**7** Click **Finish**.

After ProjectConsole creates the metrics warehouse, it displays the message "Operation complete." (This can take some time, depending on whether you are creating an empty metrics warehouse or one that contains data).

**8** Click **Done**.

#### <span id="page-55-0"></span>**Creating a DB2 Metrics Warehouse**

<span id="page-55-1"></span>To create a DB2 metrics warehouse:

**1** Click **Start > Programs > RationalSuiteProduct > Rational ProjectConsole > Rational ProjectConsole Maintenance Tool**.

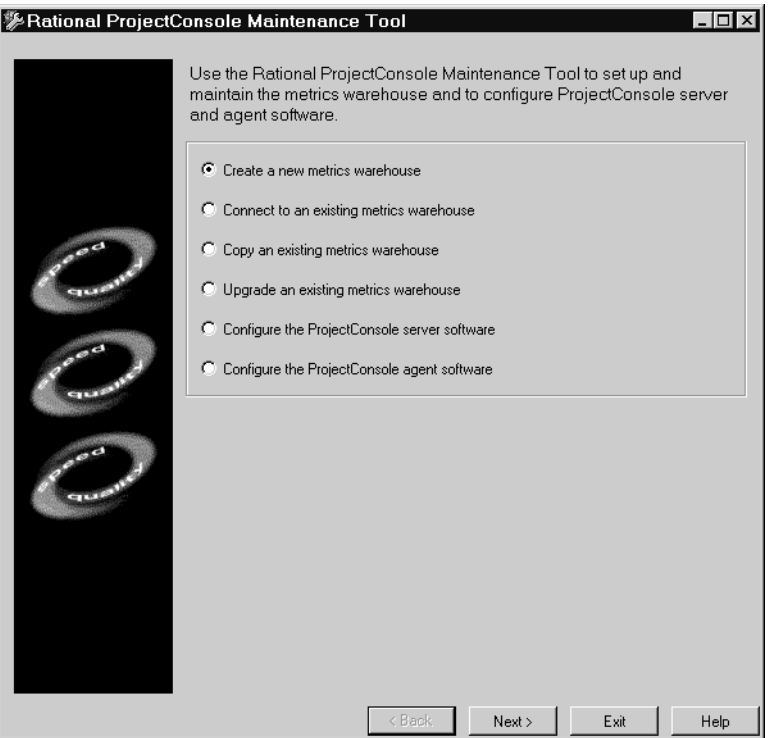

**2** Click **Create a new metrics warehouse**, and then click **Next**.

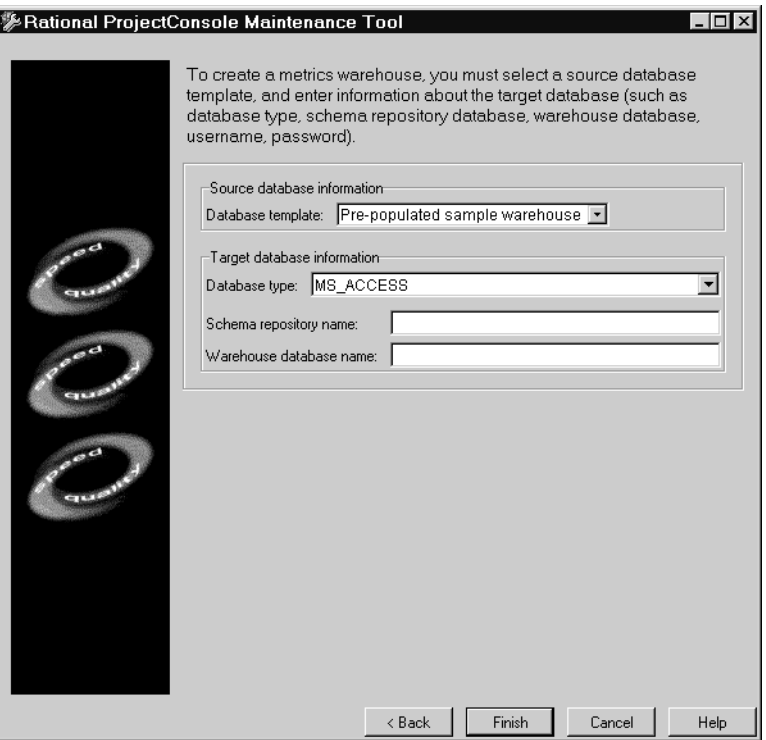

- **3** To specify a database template that you can use to initialize the new warehouse, under **Source database information**, in the **Database template** list**,** select one of the following:
	- **Pre-populated sample warehouse** This template contains source templates, mapping, target tables, scheduled tasks, and predesigned metrics panels with charts, gauges, and traffic lights. It also contains sample data.
	- ❑ **Empty sample warehouse**  This template contains all of the same predesigned elements as the prepopulated sample warehouse, but contains no sample data.
	- ❑ **Empty warehouse**  This template contains just two required time dimension tables and no data.

**4** Under **Target database information**, in the **Database type** box, select **DB2**.

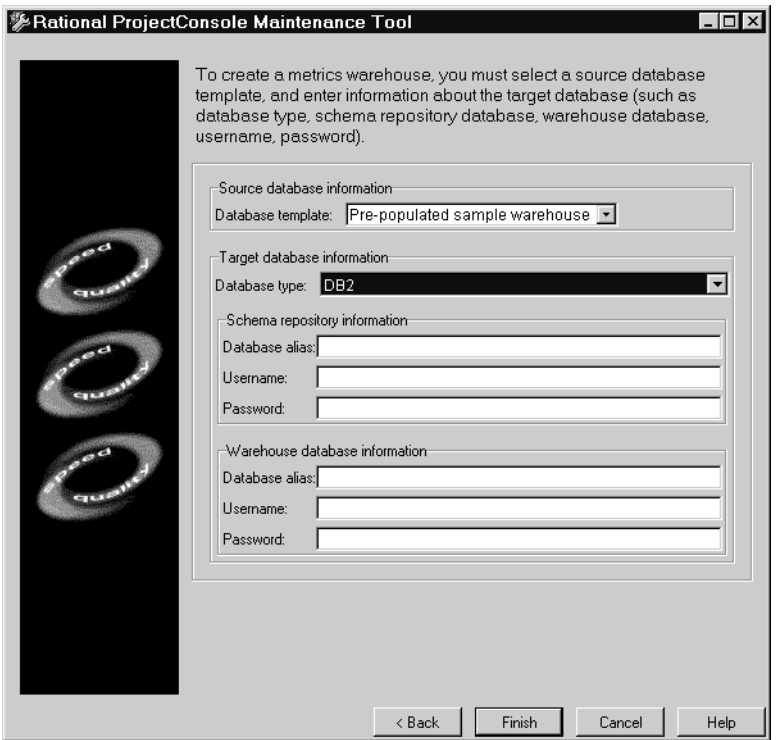

- **5** Under **Schema repository information**, do the following:
	- **a** In the **Database alias** box, type the alias associated with your DB2 schema repository database.
	- **a** In the **Username** box, type the user name that you set up to log in to the schema repository database as administrator.
	- **b** In the **Password** box, type the password that you set up to log in to the schema repository database as administrator.
- **6** Under **Warehouse database information**, do the following:
	- **a** In the **Database alias** box, type the alias associated with your DB2 warehouse database.
	- **a** In the **Username** box, type the user name that you set up to log in to the warehouse database as administrator.
	- **b** In the **Password** box, type the password that you set up to log in to the warehouse database as administrator.

**7** Click **Finish**.

After ProjectConsole creates the metrics warehouse, it displays the message "Operation complete." (This can take some time, depending on whether you are creating an empty metrics warehouse or one that contains data).

**8** Click **Done**.

## <span id="page-58-2"></span><span id="page-58-0"></span>**Uninstalling ProjectConsole**

This section describes how to remove ProjectConsole from a ProjectConsole server. Before you remove ProjectConsole from your system, make sure that no one is using ProjectConsole or files associated with the program. You cannot remove files that are in use.

#### <span id="page-58-1"></span>**Removing ProjectConsole from a Server Machine**

To remove ProjectConsole from a Windows NT or Windows 2000 server machine, you must complete the following tasks:

- Remove or redirect the ProjectConsole virtual directory
- Remove the Jakarta virtual directory
- Stop the IIS Admin Service
- Remove the ProjectConsole program files
- Restart your Web Publishing Service

**Note:** To remove ProjectConsole from a Windows NT or Windows 2000 server, you must have Windows administrator privileges on that machine.

#### <span id="page-58-3"></span>**Removing or Redirecting the ProjectConsole Virtual Directory**

To remove or redirect the ProjectConsole virtual directory:

- **1** Start the Internet Services Manager.
- **2** In the left pane, select **Default Web Site**, and then, on the toolbar, click **Stop Item**.
- **3** Expand the **Default Web Site** node.
- **4** Right-click the **ProjectConsole** virtual directory, and then click **Properties** on the shortcut menu.

The ProjectConsole Properties dialog box opens to the **Virtual Directory** tab.

- **5** On the **Virtual Directory** tab, do one of the following:
	- ❑ If you have installed a new version of ProjectConsole, you will redirect the ProjectConsole virtual directory to the new path, only if the installation directory has changed. For information about the ProjectConsole virtual directory, see *[Creating a ProjectConsole Virtual Directory in IIS](#page-33-0)* on page 34.
	- □ To remove the ProjectConsole virtual directory from the system:
	- **a** Under **Application Settings**, click **Remove**.
	- **b** Click **OK**.

#### **Removing the Jakarta Virtual Directory**

To remove the Jakarta virtual directory:

- **1** Start the Internet Services Manager.
- **2** In the left pane, select **Default Web Site**, and then, on the toolbar, click **Stop Item**.
- **3** Expand the **Default Web Site** node.
- **4** Right-click the **jakarta** virtual directory, and then click **Delete** on the shortcut menu.
- **5** To confirm the deletion, click **OK**.

#### **Removing the ProjectConsole Program**

Follow the instructions for removing Rational Suites. For information about removing Rational Suite products, see the section *Removing Earlier Versions of Rational Suite* in the *Installation Guide, Rational Suite* manual.

# <span id="page-60-0"></span>**Glossary**

**artifact.** 1. A piece of information that is produced, modified, or used by a process, defines an area of responsibility, and is subject to version control. An artifact can be a model, a model element, or a document. 2. A piece of information that is used or produced by a software development process. An artifact can be a model, a description, or software.

**collection agent.** A collection agent is a ProjectConsole tool that parses Purify, Quantify, Coverage, and ClearCase data files in the artifact collection process.

**data transformation.** In ProjectConsole, data transformation is the process of data aggregation and normalization on data stored in the metrics warehouse. Data transformations are performed using the Perl or Visual Basic scripting language. Data transformation defines filtering rules for handling and cleaning collected data and for deriving computed values.

**domain.** See *source domain*.

**domain source template.** A template that defines collections from domains (supported by the Rational Suite Extensibility – RSE), which are the databases associated with development tools.

**dynamic node.** A node on the ProjectConsole Tree Control tab for which child nodes may be generated on the fly during Web reporting. A user cannot specify child nodes for a dynamic node. See also *label node* and *static node*.

**Jakarta-Tomcat.** See *Tomcat*.

**label node.** A node on the ProjectConsole Tree Control tab that is not associated with an artifact or template. A label node is used as a parent node for a group of child nodes. See also dynamic node and static node.

**mapping.** In ProjectConsole Dashboard Designer, the process of connecting source templates with target tables. At least one mapping is needed for each source template, so that agents can place the collected data somewhere.

**metrics.** A measure of software quality which indicate the complexity, understandability, testability, description and intricacy of code.

**metrics warehouse.** The data warehouse in which ProjectConsole stores the artifacts and data collected from various Rational point product domains and from Microsoft Project. The metrics warehouse is associated with a schema repository for the project. The warehouse database is the physical database for the metrics warehouse.

**private metrics.** In ProjectConsole Dashboard, metrics views developed for private use only. Private metrics have not been published for team access on the ProjectConsole Web site. Compare *public metrics*.

**ProjectConsole Administrator.** The ProjectConsole tool for administering all aspects of ProjectConsole, including tasks such as metrics collection and data transformation, ProjectConsole users, the metrics warehouse, and the ProjectConsole Web site.

**ProjectConsole agent.** A machine that provides ProjectConsole servers with access to data collected by the ProjectConsole agent software.

**ProjectConsole Dashboard.** The project metrics analysis component of ProjectConsole. The Dashboard displays an easy-to-understand view of project status. It provides metrics collection, analysis, and display capabilities to all team members.

**ProjectConsole Dashboard Designer.** The Web-based ProjectConsole tool that the ProjectConsole administrator uses to maintain the metrics warehouse and schedule tasks such as data collection.

**ProjectConsole server.** A computer on which ProjectConsole server components, ProjectConsole Web server components, and ProjectConsole agent components are installed. A ProjectConsole server serves data to client browsers.

**ProjectConsole Template Builder.** A ProjectConsole tool for automatically creating customized Web page templates. ProjectConsole uses Template Builder templates to extract software development project artifacts from various data stores and displays them in a Web browser.

**public metrics.** In ProjectConsole Dashboard, metrics views that have been published and are accessible for viewing by all ProjectConsole users on a development team. Compare *private metrics*.

**Rational Suite Extensibility.** The mechanism that lets third-party customers plug assets into the Rational Suite framework. It is a generic artifact interface superimposed on Rational products to resolve differences between disparate product artifacts.

#### **RSE.** See *Rational Suite Extensibility*.

**schema repository.** The master database in which ProjectConsole stores schemas for the metrics warehouse.

**source domain.** A program such as Rose, ClearQuest, or Microsoft Project, from which ProjectConsole extracts project artifacts.

**static node.** A node on the ProjectConsole Tree Control tab that references a static artifact such as a PowerPoint presentation, an html document, or meeting notes. See also dynamic node and label node.

**Template Builder template.** A Word document (that is, a .DOC file) that is based on a ProjectConsole.dot file. It includes ProjectConsole Template Builder commands and additional text. A ProjectConsole Template Builder template can be copied and used for document generation with no changes. Alternatively, a ProjectConsole Template Builder template can act as a starting point for new or revised project-specific templates.

**text source template.** In ProjectConsole Dashboard Designer, a template that defines collections from comma-separated-vale (CSV) files.

**Tomcat.** The Reference Implementation for the Java Servlet 2.2 and Java Server Pages 1.1 Technologies. Tomcat is the official reference implementation for these complementary technologies. Tomcat is a Web and servlet container installed with Rational Suites. It can also be used as the Web server.

**warehouse database.** The database in which ProjectConsole stores user data, data collected from software development tools, and view descriptions. It is the physical database used for the metrics warehouse.

# <span id="page-62-0"></span>**Index**

## **A**

[agent software 13](#page-12-1) [configuring 43](#page-42-0) [installing 41](#page-40-0) [starting 45](#page-44-2)

## **B**

[buffer pool, for DB2 databases 22](#page-21-1)

## **C**

configuring [IBM DB2 databases 24](#page-23-1) [ProjectConsole agent software 43](#page-42-0) [ProjectConsole server software 33](#page-32-0) [creating the metrics warehouse 47](#page-46-1)

## **D**

database setup [DB2 21](#page-20-3) [Microsoft SQL Server 16](#page-15-2) [Oracle 20](#page-19-1) [database templates for initializing a](#page-48-0) metrics warehouse 49 database types [for the metrics warehouse 47](#page-46-2) [supported 16](#page-15-3) databases [IBM DB2 21](#page-20-3) [Microsoft SQL Server 2000 16](#page-15-2) [supported types 16](#page-15-3)

DB2 databases [creating 21](#page-20-4) [setting up 21](#page-20-3) [using for a metrics warehouse 56](#page-55-1) [Default Documents list, adding the](#page-37-0) index.html file 38

## **H**

[hardware requirements 28](#page-27-3)

## **I**

IBM DB2 databases [creating a buffer pool 21,](#page-20-5) [22](#page-21-1) [creating a table space 23](#page-22-1) [creating an alias 25](#page-24-2) [editing the configuration settings 24](#page-23-1) [setting up 21](#page-20-3) [supported versions 16](#page-15-4) [IIS, creating a virtual directory in 34](#page-33-1) [index.html file, adding to the Default](#page-37-0) Documents list 38 installation [hardware requirements 28](#page-27-3) [overview 11](#page-10-4) [software requirements 29](#page-28-3) installing [ProjectConsole agent software 41](#page-40-0) [ProjectConsole server software 31](#page-30-0) [ISAPI filter, creating on the server 37](#page-36-1)

## **J**

[Jakarta virtual directory, creating on](#page-34-1) the server 35 [Java plug-in, installing on the server 47](#page-46-3)

## **L**

[license key for ProjectConsole 29](#page-28-4) [logging on to the ProjectConsole](#page-44-3) Web site 45 logins [for DB2 databases 21](#page-20-6) [for Oracle databases 20](#page-19-2)

### **M**

[metrics warehouse 14](#page-13-1) [database templates for initializing 49](#page-48-0) [using DB2 databases 56](#page-55-1) [using MS Access databases 48](#page-47-1) [using Oracle databases 53](#page-52-1) [using SQL Server databases 50](#page-49-1) Microsoft SQL Server [setting up databases 16](#page-15-2) [supported versions 16](#page-15-5) [MS Access databases, using for a](#page-47-1) metrics warehouse 48

## **O**

Oracle databases [supported versions 16](#page-15-6) [using for a metrics warehouse 53](#page-52-1) [using with ProjectConsole 20](#page-19-1)

## **P**

ProjectConsole [agent software 13](#page-12-2) [license key 29](#page-28-4) [logging on 45](#page-44-3) [required databases 15](#page-14-4) [server software 14](#page-13-1) [servlet engine 34](#page-33-2) [starting the servers 38](#page-37-1) [system requirements 28](#page-27-4) [uninstalling 59](#page-58-2) ProjectConsole agents [configuring agent software 43](#page-42-0) [hardware requirements 28](#page-27-5) [installing agent software 41](#page-40-0) [setting up 40](#page-39-1) [software requirements 29](#page-28-5) [starting agent software 45](#page-44-2) ProjectConsole clients [enabling cookies in the browser 45](#page-44-4) [screen area setting 45](#page-44-5) [setting up 45](#page-44-6) [software requirements 29](#page-28-6) ProjectConsole installation [on an agent machine 41](#page-40-1) [on the server 31](#page-30-0) ProjectConsole Maintenance Tool [configuring ProjectConsole](#page-42-1) agent software 43 [creating a metrics warehouse 48](#page-47-2)

ProjectConsole server [adding index.html to default](#page-37-2) documents 38 [configuring server software 33](#page-32-0) [creating a Jakarta virtual directory 35](#page-34-1) [creating a virtual directory in IIS 34](#page-33-3) [creating the ISAPI filter 37](#page-36-1) [hardware requirements 28](#page-27-6) [installing server software 31](#page-30-0) [installing the Java plug-in 47](#page-46-3) [setup tasks 30](#page-29-3) [software requirements 29](#page-28-7) [ProjectConsole Template Builder,](#page-28-8) software requirements 29 [ProjectConsole virtual directory,](#page-33-4) creating on the server 34 [ProjectConsole Web site, logging on 45](#page-44-3)

## **R**

[registering an SQL Server 7 machine 17](#page-16-1) [removing ProjectConsole 59](#page-58-2) [removing ProjectConsole virtual](#page-58-3) directories 59

## **S**

[server software 14](#page-13-1) [servlet engine for ProjectConsole 34](#page-33-2) setting up databases

#### [DB2 21](#page-20-3)

[Microsoft SQL Server 16](#page-15-2) [software requirements 29](#page-28-3) SQL Server [creating logins 19](#page-18-0) [for the metrics warehouse 50](#page-49-1) [registering an SQL server machine 17](#page-16-1) [starting ProjectConsole servers 38](#page-37-1) [supported database types 16](#page-15-3) [system requirements 28](#page-27-4)

## **T**

[table spaces for DB2 databases 23](#page-22-1) [Tomcat servlet engine 34](#page-33-2)

## **U**

[uninstalling ProjectConsole 59](#page-58-2)

## **V**

[vendor databases, preparing for use](#page-14-5) with ProjectConsole 15 virtual directories [creating a Jakarta virtual directory on](#page-34-1) the ProjectConsole server 35 [creating in IIS 34](#page-33-1) [removing or redirecting 59](#page-58-3)